## **Orientalmotor**

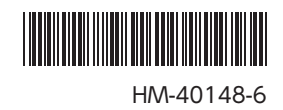

## ネットワークコンバータ MECHATROLINK-Ⅱ対応 NETC01-M2

# ユーザーズマニュアル

## $C \in$

お買い上げいただきありがとうございます。 このマニュアルには、製品の取り扱いかたや安全上の注意事項を示しています。 • マニュアルをよくお読みになり、製品を安全にお使いください。 • お読みになった後は、いつでも見られるところに必ず保管してください。

## もくじ

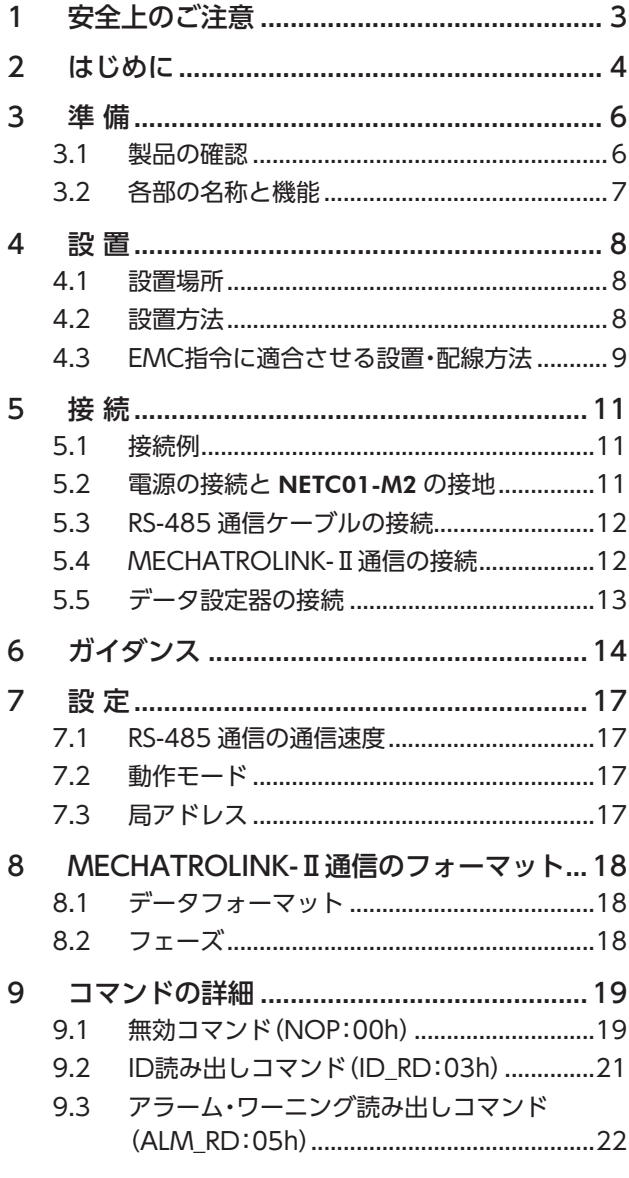

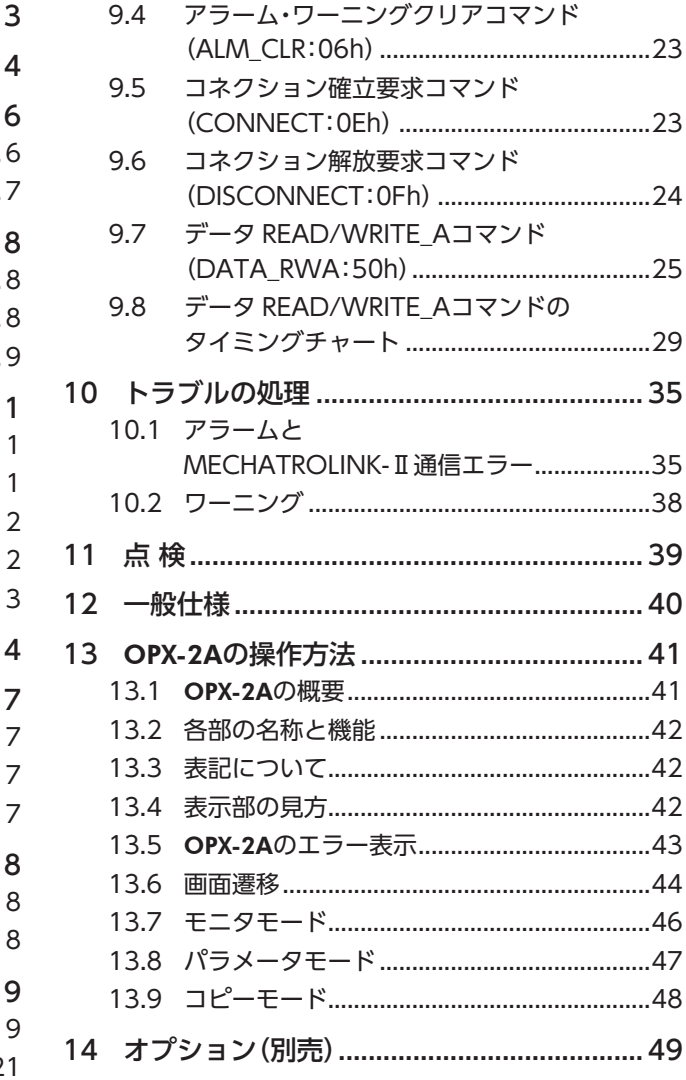

## <span id="page-2-0"></span>安全上のご注意

<span id="page-2-1"></span>ここに示した注意事項は、製品を安全に正しくお使いいただき、お客様や他の人々への危害や損傷を未然に防止するた めのものです。内容をよく理解してからお使いください。

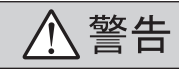

この警告事項に反した取り扱いをすると、死亡または重傷を 負う場合がある内容を示しています。

#### 全 般

- 爆発性雰囲気、引火性ガスの雰囲気、腐食性の雰囲気、水 のかかる場所、可燃物のそばでは使用しないでください。 火災・けがの原因になります。
- 設置、接続、運転・操作、点検・故障診断の作業は、適切な 資格を有する人が行なってください。火災・けが・装置破損 の原因になります。

#### 接 続

- NETC01-M2 の電源入力電圧は、定格範囲を守ってくださ い。火災の原因になります。
- NETC01-M2 の電源は、一次側と二次側が強化絶縁された 直流電源を使用してください。感電の原因になります。
- 接続図にもとづき、確実に接続してください。火災の原因 になります。
- 電源ケーブルを無理に曲げたり、引っ張ったり、挟み込ま ないでください。火災の原因になります。また、接続部に ストレスが加わって、破損の原因になります。

#### 運 転

- 停電したときは NETC01-M2 の電源を切ってください。停 電復旧時にモーターが突然起動して、けが・装置破損の原因 になります。
- NETC01-M2 のアラームが発生したときは、モーターを停 止させてください。火災・けが・装置破損の原因になります。

#### 修理・分解・改造

• NETC01-M2 を分解・改造しないでください。けがの原因に なります。内部の点検や修理は、お買い上げになった支店 または営業所に連絡してください。

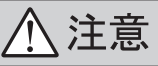

この注意事項に反した取り扱いをすると、傷害を負うまたは 物的損害が発生する場合がある内容を示しています。

#### 全 般

- NETC01-M2 の仕様値を超えて使用しないでください。け が・装置破損の原因になります。
- 指や物を NETC01-M2 の開口部に入れないでください。火 災・けがの原因になります。

#### 設 置

- NETC01-M2 は筐体内に設置してください。けがの原因に なります。
- NETC01-M2 の周囲に可燃物を置かないでください。火災・ やけどの原因になります。
- 通風を妨げる障害物を NETC01-M2 の周囲に置かないでく ださい。装置破損の原因になります。

#### 接 続

• NETC01-M2 の電源コネクタ(CN1)、MECHATROLINK- Ⅱ通信コネクタ(CN2-1、CN2-2)、データ設定器コネクタ (CN3)、および RS-485 通信コネクタ(CN6)は絶縁されて いません。電源のプラス側を接地するときは、マイナス側 を接地した機器(パソコンなど)を接続しないでください。 これらの機器と NETC01-M2 が短絡して、破損する原因に なります。

#### 運 転

- NETC01-M2 は指定された適用製品と組み合わせて使用し てください。火災の原因になります。
- 運転するときは、いつでも非常停止できるようにしてから 行なってください。けがの原因になります。
- ステッピングモーターの場合は、無理のない速度-加減速 レートを設定してください。モーターが脱調して、可動部 が予想外の方向に動き、けが・装置破損の原因になります。
- 異常が発生したときは、ただちに運転を停止して、 NETC01-M2 の電源を切ってください。火災・けがの原因に なります。
- NETC01-M2 のスイッチを変更するときは絶縁ドライバを 使用してください。

#### 廃 棄

• NETC01-M2 を廃棄するときは、できるだけ分解し、産業 廃棄物として処理してください。不明な点は、支店・営業所 にお問い合わせください。

## <span id="page-3-0"></span>2 はじめに

#### ■ お使いになる前に

製品の取り扱いは、電気・機械工学の専門知識を持つ有資格者が行なってください。 お使いになる前に、3 ページ「1 [安全上のご注意」を](#page-2-1)よくお読みのうえ、正しくお使いください。 この製品は、一般的な産業機器の機器組み込み用として設計・製造されています。その他の用途には使用しないでくだ さい。また、NETC01-M2 の電源は、一次側と二次側が強化絶縁された直流電源を使用してください。 この警告を無視した結果生じた損害の補償については、当社は一切その責任を負いませんので、あらかじめご了承くだ さい。

#### ■ 取扱説明書の構成

NETC01-M2 に関する取扱説明書には、次のものがあります。 お読みになった後は、いつでも見られるところに必ず保管してください。

- ネットワークコンバータ MECHATROLINK-Ⅱ対応 NETC01-M2 ユーザーズマニュアル(本書) 製品の機能、設置・接続方法、運転の方法などについて説明しています。 NETC01-M2 に接続できる RS-485 通信対応製品(スレーブ)の命令コードやリモート I/Oについては、該当する RS-485 通信対応製品のユーザーズマニュアルをご覧ください。
- ネットワークコンバータ MECHATROLINK-Ⅱ対応 NETC01-M2 取扱説明書(製品に添付) 安全上の注意事項やコネクタのピンアサインなどについて説明しています。

#### • データ設定ソフト MEXE02 取扱説明書

MEXE02 によるパラメータの設定方法やモニタ機能などについて説明しています。 ユーザーズマニュアルは製品に添付していません。詳細は支店・営業所にお問い合わせいただくか、当社の WEBサイト からダウンロードしてください。 http://www.orientalmotor.co.jp/

#### ■ 製品の概要

NETC01-M2 は、MECHATROLINK-Ⅱ通信と RS-485 通信の通信変換器です。 上位通信の MECHATROLINK-Ⅱ通信プロトコルを、下位の RS-485 通信プロトコルに変換することで、当社の RS-485 通信対応製品を MECHATROLINK-Ⅱ通信で制御できます。下位の RS-485 通信プロトコルは、当社独自の通信仕 様になります。

マスタからはパラメータを設定できません。NETC01-M2 のパラメータを 設定するときは、MEXE02 またはオプション(別売)の OPX-2Aをお使いください。 MEXE02 は WEBサイトからダウンロードできます。

MEXE02 を使用する場合は、パソコンと NETC01-M2 を接続するためのデータ設定ソフト用通信ケーブル CC05IF-USB (別売)が必要です。必ずお買い求めください。

## ■ システム構成

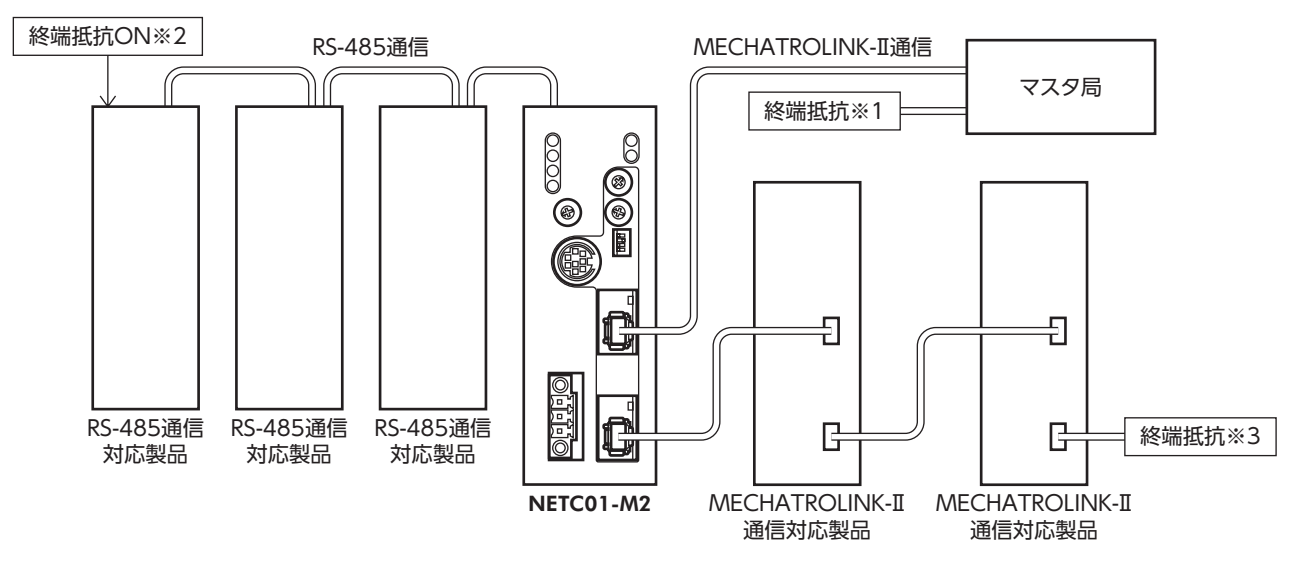

※1 マスタ側の終端抵抗はマスタに内蔵されている場合があります。詳細はマスタの取扱説明書をご覧ください。

※2 RS-485 通信の終端抵抗は製品に内蔵されています。

<span id="page-4-0"></span>※3 スレーブ側の終端抵抗は、株式会社安川電機製 MECHATROLINK通信専用終端抵抗を使用してください。

## ■ CEマーキング

この製品は入力電源電圧が DC24 Vのため、低電圧指令の対象外となりますが、製品の設置、接続を次のように行なっ てください。

- この製品は機器組み込み用です。必ず筐体内に設置してください。
- NETC01-M2 の電源は、一次側と二次側が強化絶縁された直流電源を使用してください。
- 過電圧カテゴリー:Ⅰ
- 汚損度:2
- 保護等級:IP20

#### • EMC指令

この製品は、10 ページ「NETC01-M2 [の設置・配線例」](#page-9-0)で、EMC測定を行なっています。

装置全体の EMC指令への適合性は、NETC01-M2 と一緒に使用される他の制御システム機器、電気部品の構成、配線、 配置状態などによって変わってきますので、NETC01-M2 を含めたすべての部品を装置に組み込んだ完成状態で確認し てください。

#### 適用規格

EMI:EN 61000-6-4、EN 55011 group 1 class A EMS:EN 61000-6-2

### ■ 有害物質

RoHS指令(2011/65/EU)の規制値を超える物質は含有していません。

## <span id="page-5-0"></span>3 準 備

確認していただきたい内容、および各部の名称と機能について説明します。

## 3.1 製品の確認

次のものがすべて揃っていることを確認してください。不足したり破損している場合は、お買い求めの支店・営業所ま でご連絡ください。

お買い求めの製品の品名は、パッケージのラベルに記載された品名で確認してください。

- NETC01-M2........................................1 台
- CN1 用コネクタ(3 ピン)...................1 個
- RS-485 通信ケーブル.........................2 本(0.1 m、0.25 m 各1 本)
- 取扱説明書...........................................1 部

## <span id="page-6-0"></span>3.2 各部の名称と機能

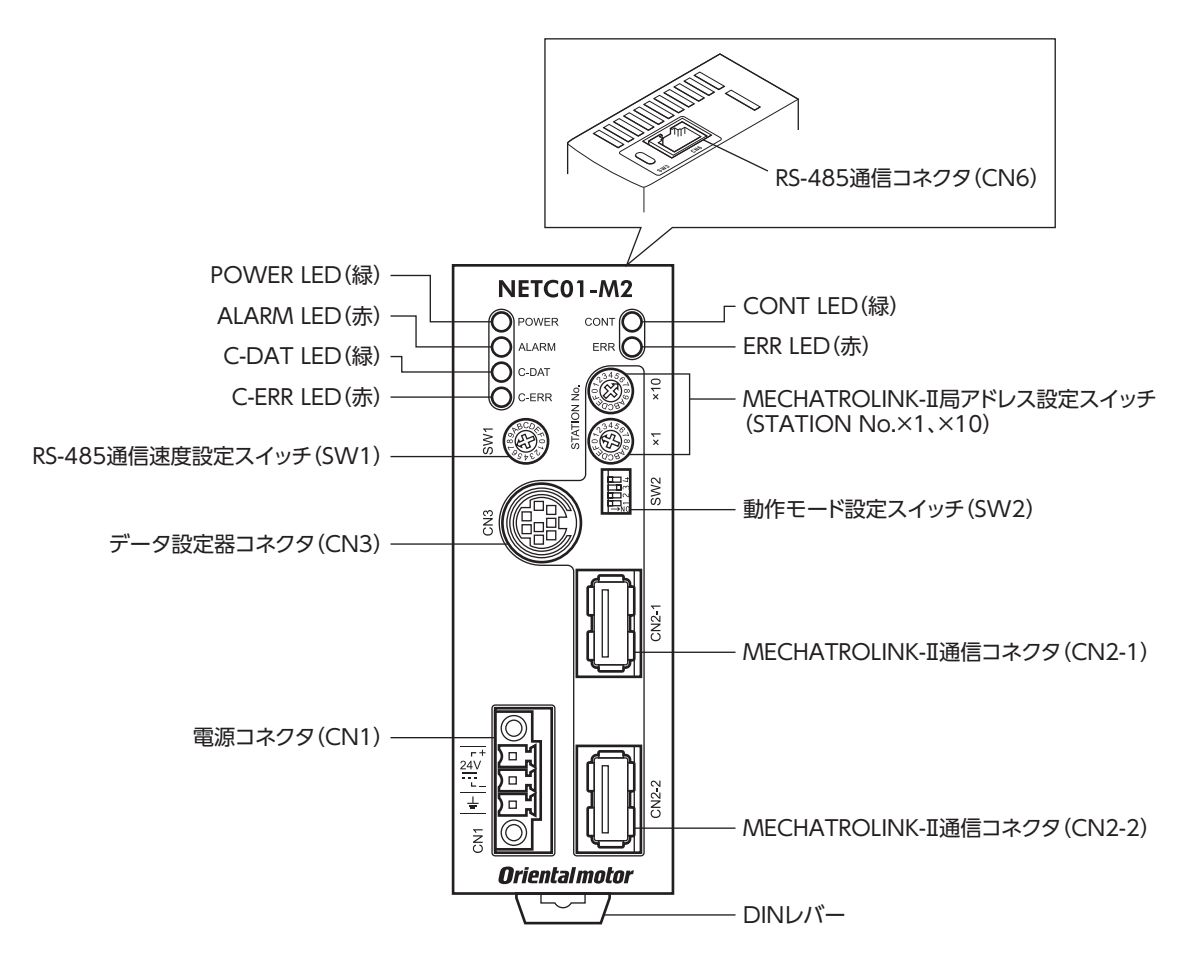

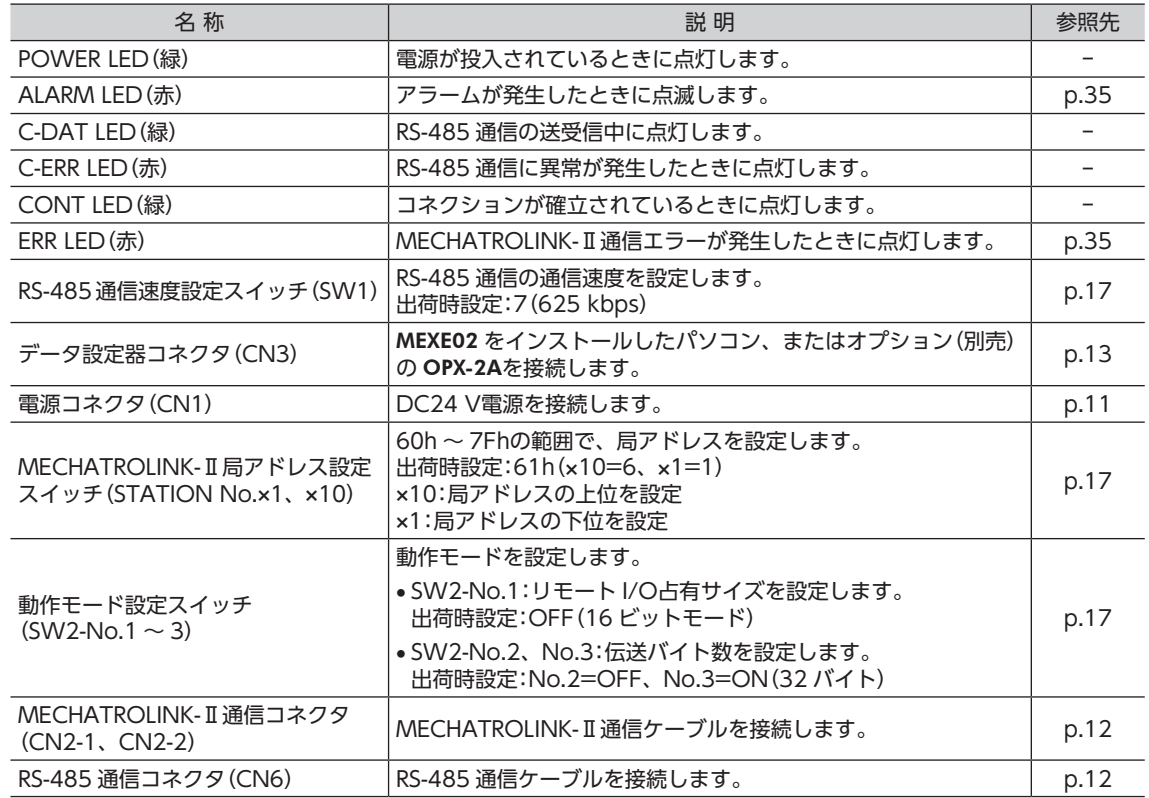

## <span id="page-7-0"></span>4 設 置

NETC01-M2 の設置場所と設置方法について説明します。 また、EMC指令に適合させるための設置・配線方法についても説明します。

## 4.1 設置場所

NETC01-M2 は機器組み込み用に設計・製造されています。 風通しがよく、点検が容易な次のような場所に設置してください。

- 屋内に設置された筐体内(換気口を設けてください)
- 使用周囲温度 0 ~ +40 °C(凍結しないこと)
- 使用周囲湿度 85%以下(結露しないこと)
- 爆発性雰囲気、有害なガス(硫化ガスなど)、および液体のないところ
- 直射日光が当たらないところ
- 塵埃や鉄粉などの少ないところ
- 水(雨や水滴)、油(油滴)、およびその他の液体がかからないところ
- 塩分の少ないところ
- 連続的な振動や過度の衝撃が加わらないところ
- 電磁ノイズ(溶接機、動力機器など)が少ないところ
- 放射性物質や磁場がなく、真空でないところ

## 4.2 設置方法

NETC01-M2 は DINレール(レール幅35 mm)に取り付けてください。 また、筐体や他の機器から、水平・垂直方向へ50 mm以上離して設置して ください。NETC01-M2 を2 台以上並べて設置するときは、水平方向は密着 できます。垂直方向は50 mm以上離してください。

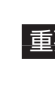

■ 重要 NETC01-M2 は必ず垂直(縦位置)に設置してください。 垂 直以外の姿勢で取り付けると、NETC01-M2 の放熱効果が 低下します。

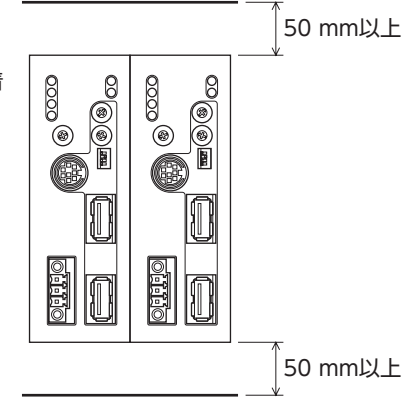

## ■ DINレールへの取り付け

NETC01-M2 の DINレバーを引き下げてロックし、背面にあるフックを DINレールに掛けて、NETC01-M2 を押し込み ます。取り付けた後は、エンドプレートで NETC01-M2 の両側を固定してください。

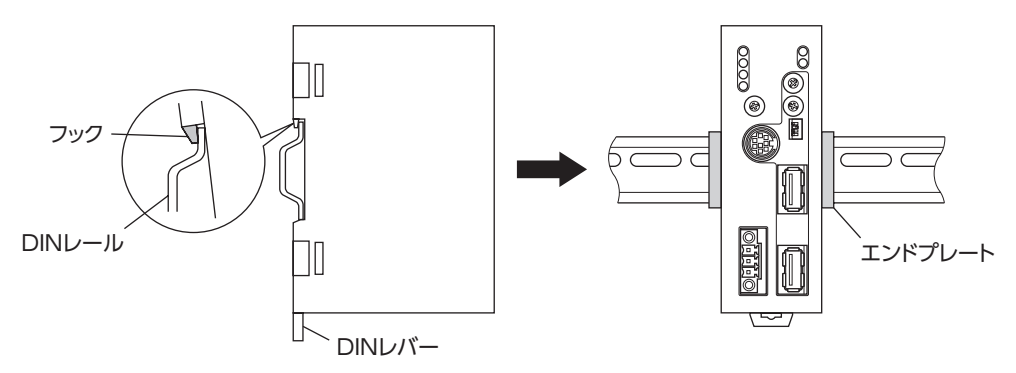

#### <span id="page-8-0"></span>DINレールから取り外すとき

マイナスドライバなどで DINレバーを引き下げてロックし、NETC01-M2 を下から持ち上げて取り外します。 DINレバーを引き下げるときは、10 ~ 20 N程度の力を加えてください。 力を加えすぎると、DINレバーが破損します。

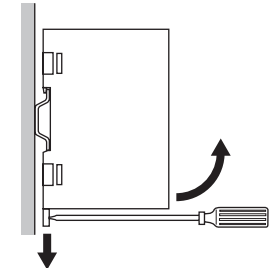

## 4.3 EMC指令に適合させる設置・配線方法

NETC01-M2 から周辺の制御システム機器への EMI、および NETC01-M2 の EMSに対して有効な対策を施さないと、 機械の機能に重大な障害を引き起こすおそれがあります。NETC01-M2 は、次に示す設置、配線を行なうことで、EMC 指令への適合が可能になります。適用規格について[は5 ページ「CEマーキング」を](#page-4-0)ご覧ください。 オリエンタルモーターは、10ページ「NETC01-M2の設置·配線例」に従って NETC01-M2のEMCを測定しています。EMC の適合性は、次に説明する内容にもとづいて設置・配線し、お客様の責任で機械の EMCの適合性を確認していただく必 要があります。

#### ■雷源

この製品は直流電源入力仕様の製品です。 EMC指令に適合した直流電源(スイッチング電源など)を使用してください。

### ■ ノイズフィルタ

- NETC01-M2 で発生したノイズが、電源ラインを介して外部に伝播することを防ぐため、ノイズフィルタを直流電源 の入力側に接続してください。
- 電源トランスを使用するときは、必ずノイズフィルタを電源トランスの AC入力側に接続してください。
- ノイズフィルタは、HF2010A-UPF(双信電機株式会社)、FN2070-10-06(Schaffner EMC)、または相当品を使用 してください。
- ノイズフィルタは、できるだけ直流電源の AC入力端子の近くに取り付けてください。また、入力ケーブル(AWG18: 0.75 mm<sup>2</sup> 以上)と出力ケーブル (AWG18:0.75 mm<sup>2</sup> 以上)が筐体の盤面から浮かないように、ケーブルクランプ などで確実に固定してください。
- ノイズフィルタを接地する線は、できるだけ太く、最短距離で接地してください。
- AC入力側のケーブル(AWG18:0.75 mm2 以上)とノイズフィルタの出力ケーブル(AWG18:0.75 mm2 以上)は並 行にしないでください。並行にして配線すると、筐体内のノイズが浮遊容量を介して電源ケーブルに結合してしまい、 ノイズフィルタの効果が低減することがあります。

#### ■ 接地方法

NETC01-M2 と ACラインフィルタを接地するときは、接地した箇所に電位差が生じないように、できるだけ太い線を 使用し、最短距離で接地してください。接地ポイントには、広くて太い、均一な導通面を使用してください。

## ■ 電源ケーブルと入出力信号ケーブルの配線

- NETC01-M2 の電源ケーブルには AWG22 (0.3 mm $^2$ )以上のシールドケーブルを使用し、できるだけ短く配線して ください。
- MECHATROLINK-Ⅱ通信ケーブルには、専用のコネクタ付ケーブルを使用してください。
- 電源ケーブルを接地するときは、シールドケーブルの全周と接触する金属製のケーブルクランプを使用してください。 ケーブルクランプをシールドケーブルの先端部分に取り付け、図のように接地してください。

ケーブルクランプ シールドケーブル

## ■ 設置・配線についての注意事項

- NETC01-M2 の接地電位と、周辺の制御システム機器の接地電位に電位差が生じないように、直接接地してください。
- リレーや電磁スイッチを一緒に使用するときは、ノイズフィルタや CR回路でサージを吸収してください。
- ケーブルはできるだけ短く配線し、余った部分を巻いたり、束ねないでください。
- 電源ケーブルなどの動力系のケーブルと、信号系のケーブルは別々に分け、100 mmほど離して配線してください。 動力系のケーブルと信号系のケーブルが交差するときは、直角に配線してください。また、ノイズフィルタの AC入 力側ケーブルと出力側ケーブルは、離して配線してください。

## <span id="page-9-0"></span>■ NETC01-M2 の設置・配線例

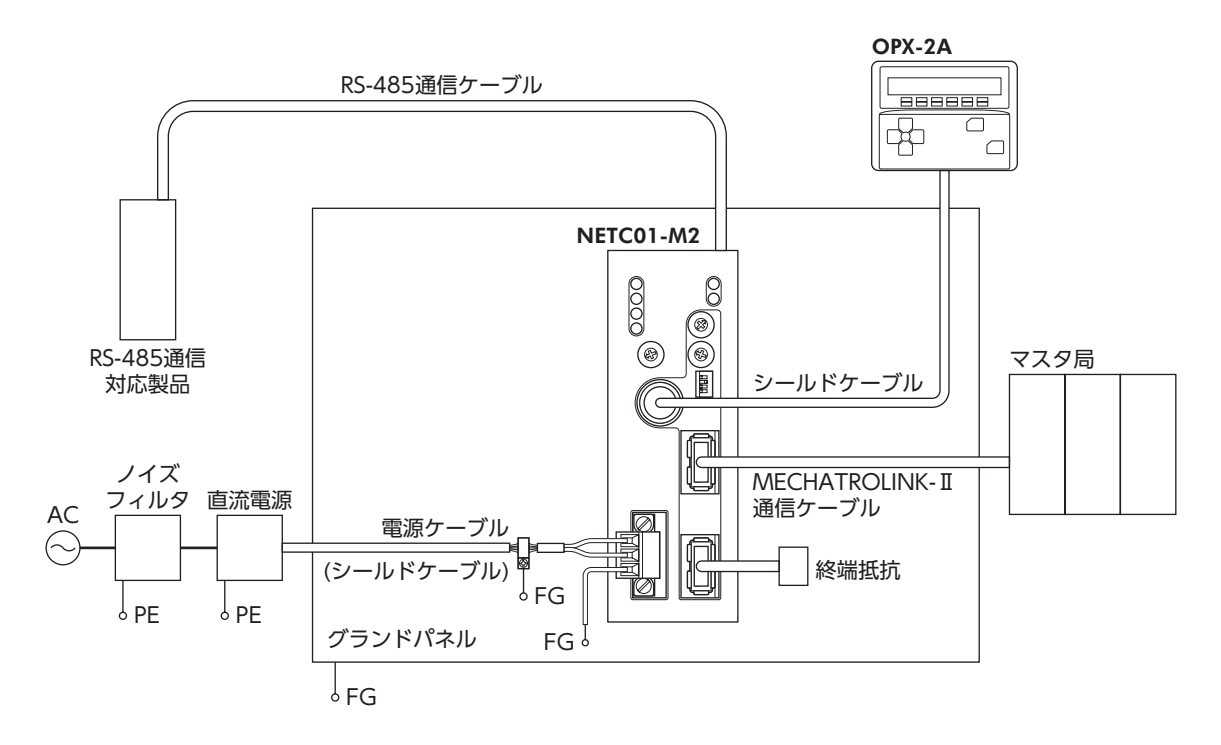

## ■ 静電気についての注意事項

静電気によって、NETC01-M2 が誤動作したり破損することがあります。NETC01-M2 に電源が投入されているときは 取り扱いに注意し、近づいたり、触れないでください。

NETC01-M2 のスイッチを変更するときは、必ず絶縁ドライバを使用してください。

重要 NETC01-M2 は静電気に敏感な部品を使用しています。NETC01-M2 に触れるときは電源を切り、 静電防止対策を施してください。NETC01-M2 が破損する原因になります。

## <span id="page-10-0"></span>5 接 続

NETC01-M2 と電源・通信ケーブルを接続する方法、および接地方法について説明します。

## 5.1 接続例

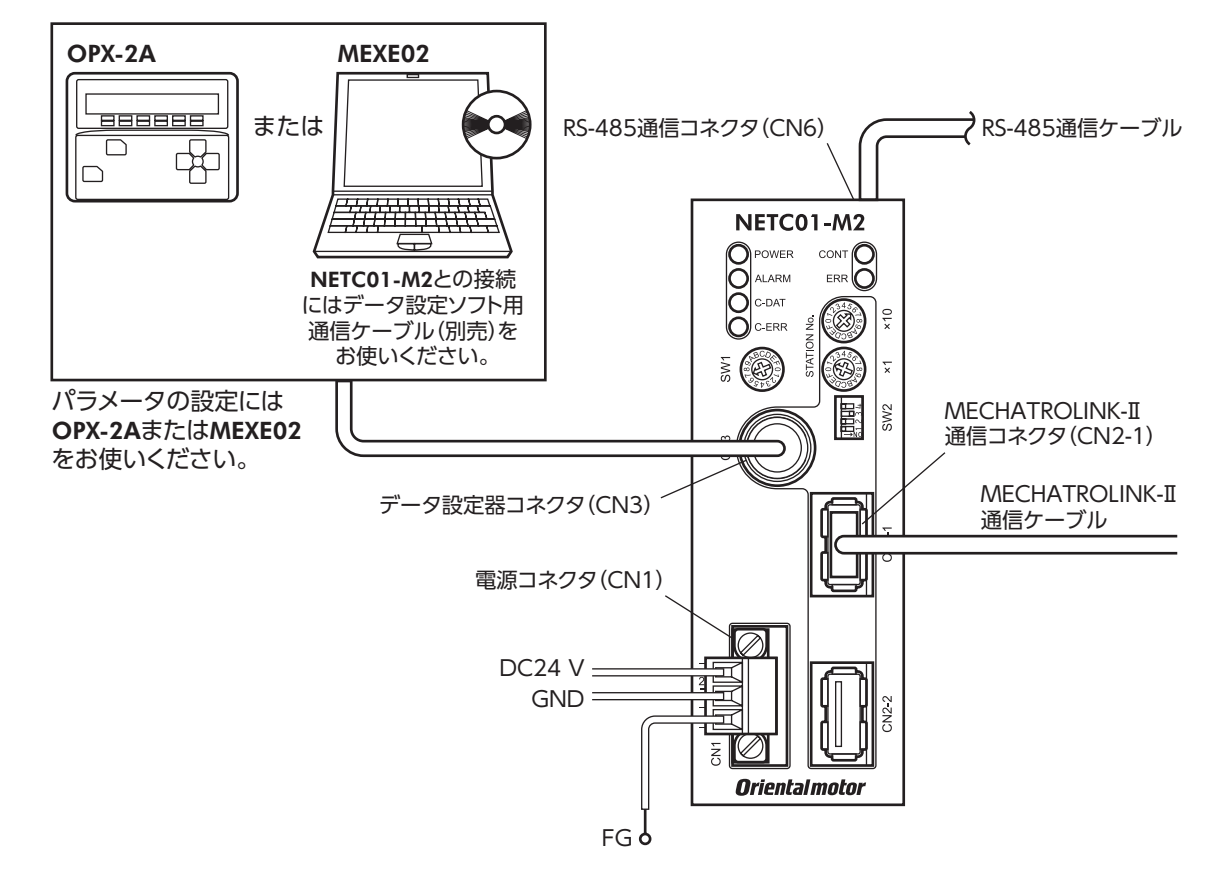

## 5.2 電源の接続と NETC01-M2 の接地

### <span id="page-10-1"></span>■ 電源の接続

付属の CN1 用コネクタ (3 ピン) を使用して、電源ケーブル (AWG22:0.3 mm<sup>2</sup>) を **NETC01-M2** の電源コネクタ (CN1) に接続します。

### ■ NETC01-M2 の接地

必要に応じて、NETC01-M2 のフレームグランド端子(FG)を接地してください。 AWG24 〜 16 (0.2 〜 1.25 mm²)の線を使用して接地し、溶接機や動力機器などとは共用しないでください。

### ■ CN1 コネクタ配列

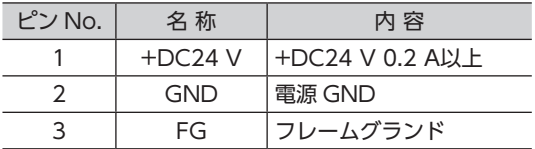

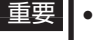

重要 • 接続するときは、必ず電源の極性を守ってください。極性を間違えると、NETC01-M2 が破損 する原因になります。

• 電源ケーブルは、他の電源ラインと同一の配管内に配線しないでください。ノイズによって誤 動作するおそれがあります。

## ■ 接続方法

<span id="page-11-0"></span>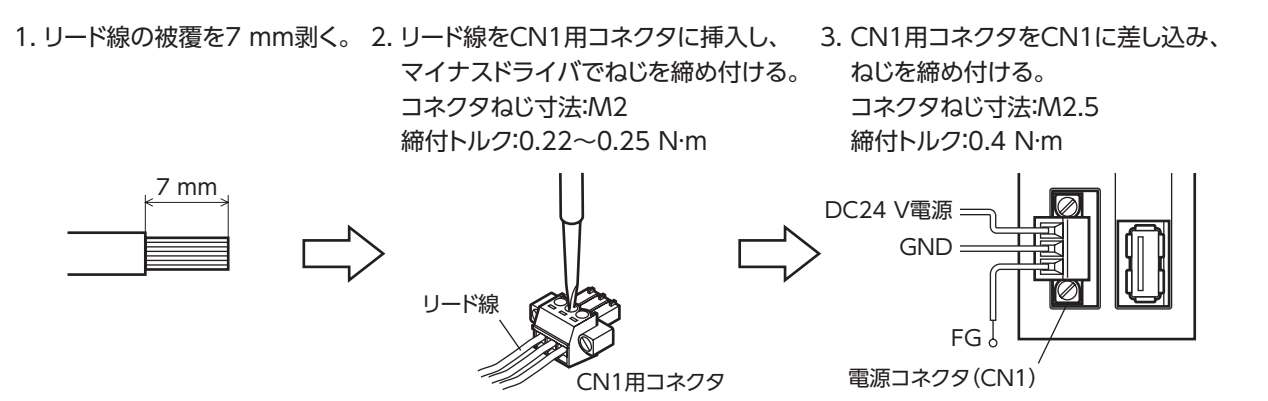

## 5.3 RS-485 通信ケーブルの接続

<span id="page-11-2"></span>付属の RS-485 通信ケーブルで、NETC01-M2 と RS-485 通信対応製品を接続します。 RS-485 通信ケーブルを RS-485 通信コネクタ(CN6)に挿 してください。2 種類の長さの RS-485 通信ケーブルを添 付していますので、どちらかをお使いください。 市販の LANケーブル(ストレート結線)でも接続できます。

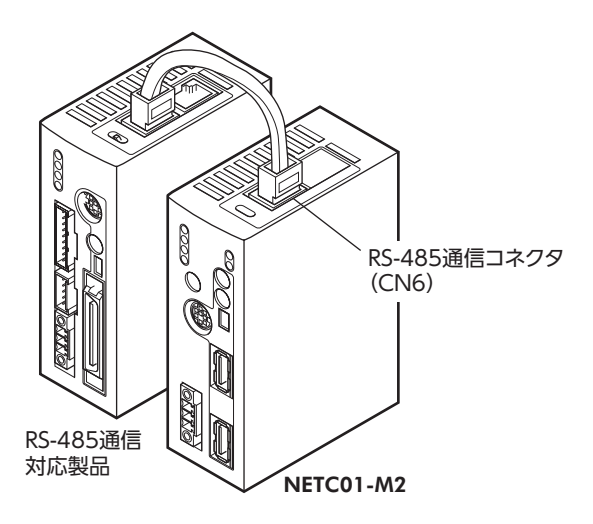

#### • CN6 コネクタ配列

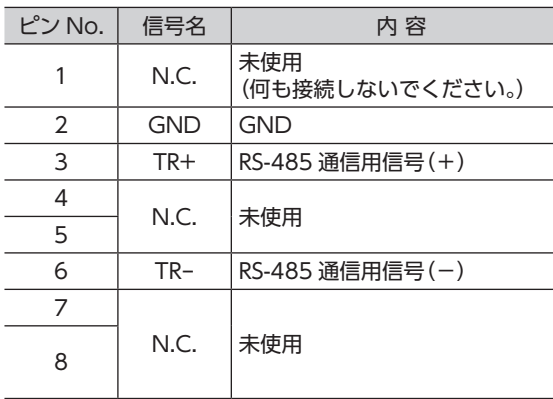

#### • NETC01-M2 の内部回路と終端抵抗

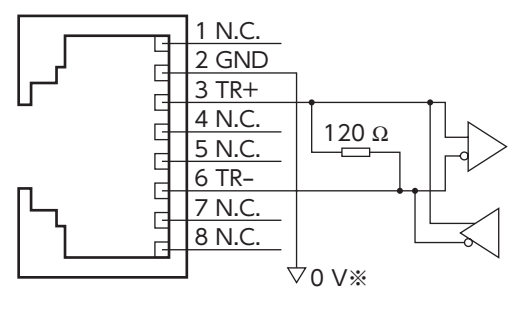

<sup>※</sup> CN1 の GNDと共通です(非絶縁)。

## 5.4 MECHATROLINK-Ⅱ 通信の接続

<span id="page-11-1"></span>MECHATROLINK-Ⅱ通信ケーブルを NETC01-M2 の MECHATROLINK-Ⅱ通信コネクタ(CN2-1 または CN2-2)に接続しま す。MECHATROLINK-Ⅱ通信ケーブルには、専用のコネクタ付ケーブ ルを使用してください。 空いているコネクタで、別の MECHATROLINK-Ⅱ通信対応製品に接 続できます。終端の場合は、終端抵抗を接続してください。

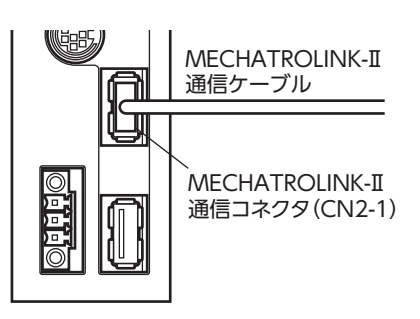

## <span id="page-12-0"></span>5.5 データ設定器の接続

<span id="page-12-1"></span>OPX-2Aのケーブル、またはデータ設定ソフト用通信ケーブル <sup>を</sup> NETC01-M2 のデータ設定器コネクタ(CN3)に接続します。 データ設定器コネクタ(CN3)

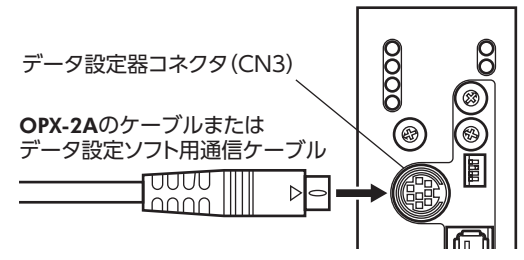

△注意

NETC01-M2 の電源コネクタ(CN1)、MECHATROLINK-Ⅱ通信コネクタ(CN2-1、 CN2-2)、データ設定器コネクタ(CN3)、および RS-485 通信コネクタ(CN6)は絶縁 されていません。電源のプラス側を接地するときは、マイナス側を接地した機器(パソ コンなど)を接続しないでください。これらの機器と NETC01-M2 が短絡して、破損す る原因になります。

## <span id="page-13-0"></span>6 ガイダンス

はじめてお使いになるときはこの章をご覧になり、運転方法のながれについてご理解ください。 ここでは例として、NETC01-M2を介して、MECHATROLINK-Ⅱ通信でCRKシリーズ FLEX 位置決め機能内蔵タイプ[本 書での表記:CRD-KD]を位置決め運転する方法について説明します。

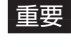

重要 • 運転するときは周囲の状況を確認し、安全を確保してから行なってください。

● パラメータについては47 ページ「13.8 [パラメータモード」を](#page-46-1)ご覧ください。

## STEP 1 通信速度、局アドレス、号機番号を設定します

### ■ パラメータによる設定

- 1. NETC01-M2 の「通信(号機番号0)」パラメータを「1:有効」にします。
- 2. NETC01-M2 の電源を再投入します。

重要 •「通信」パラメータは、電源の再投入後に有効になります。

• NETC01-M2 のパラメータを設定するときは、OPX-2Aまたは MEXE02 をお使いください。

## ■ スイッチによる設定

#### CRD-KDの設定条件

- CRD-KDの号機番号:0
- CRD-KDの接続先:ネットワークコンバータ

#### NETC01-M2 の設定条件

- MECHATROLINK-Ⅱ局アドレス:61h
- RS-485 通信速度:625 kbps
- リモート I/O占有サイズ:16 ビットモード
- 伝送バイト数:32 バイト

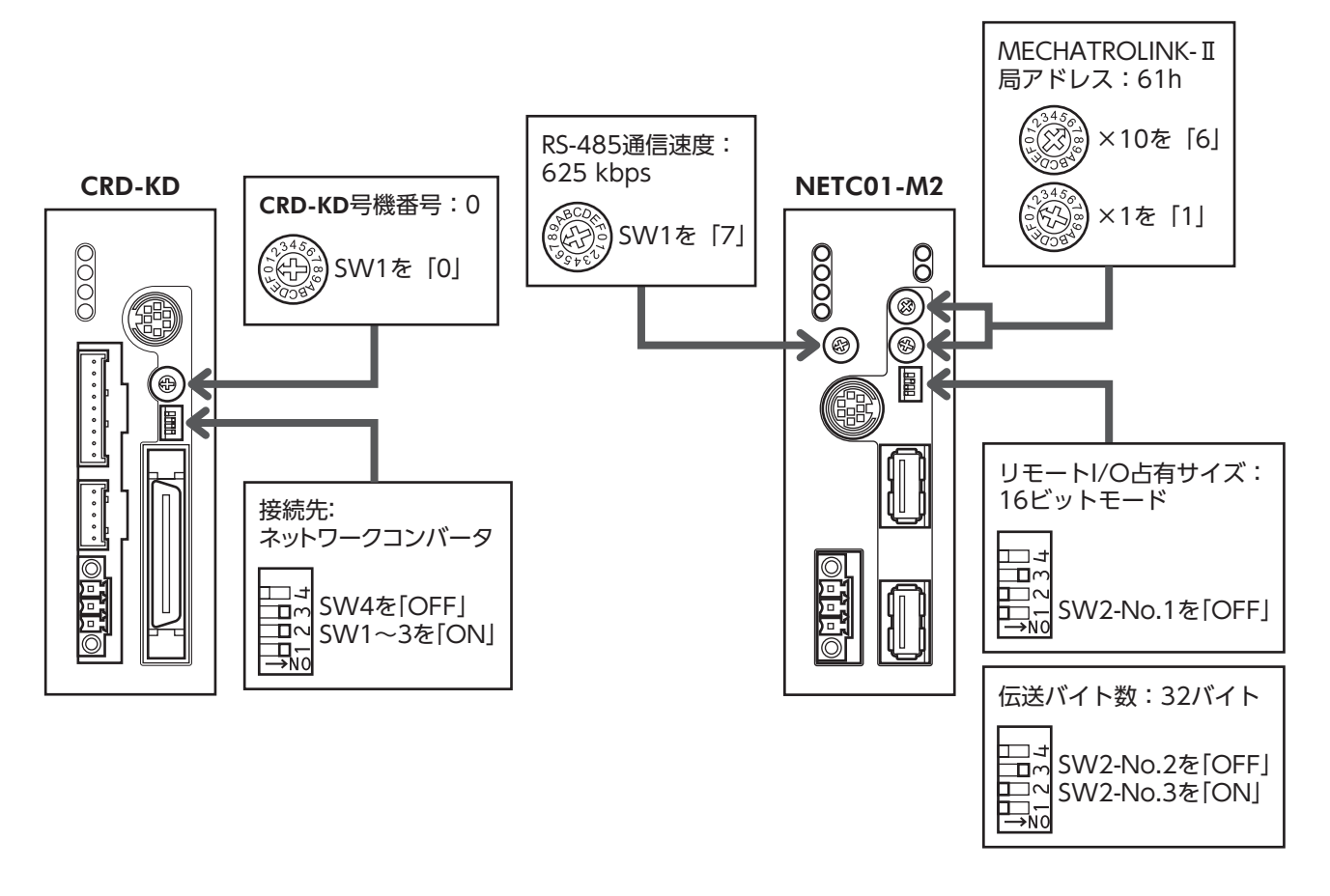

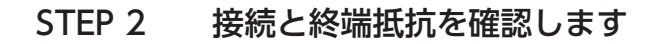

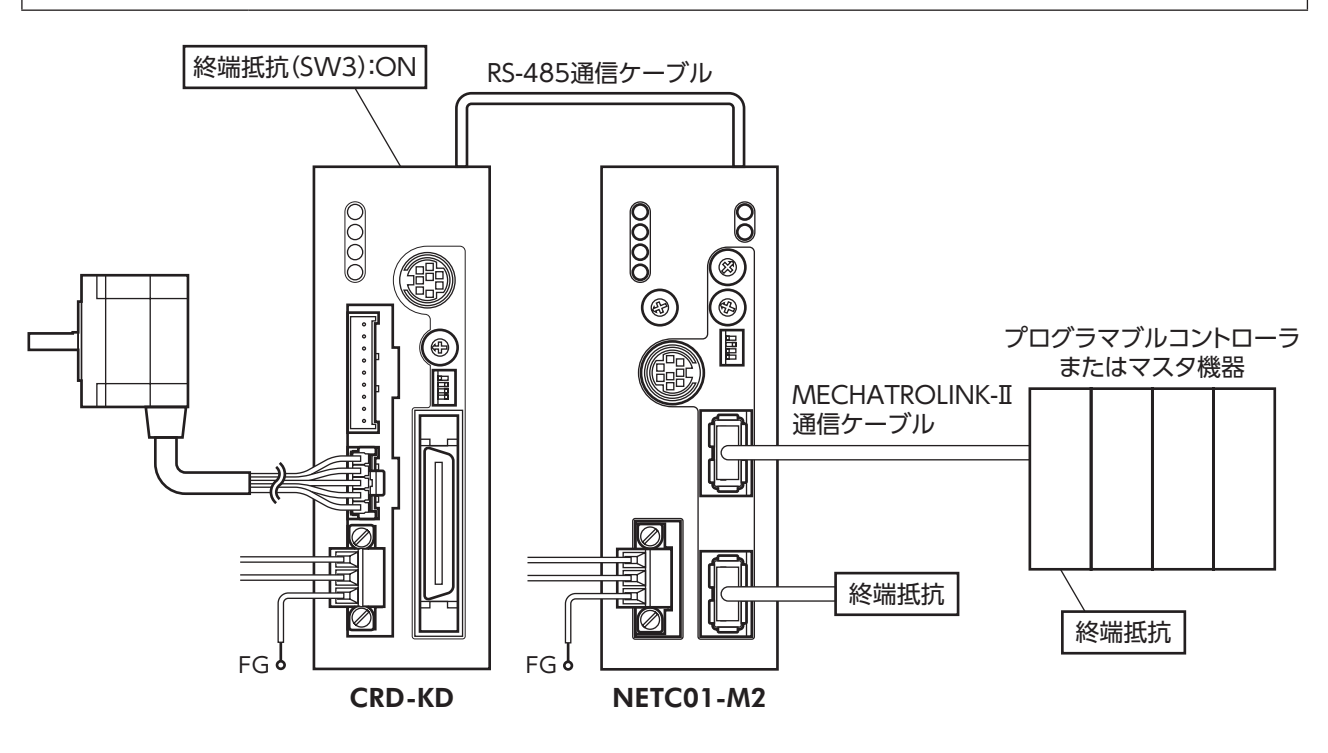

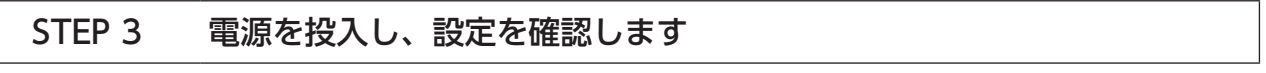

LEDが図の状態になっていることを確認してください。

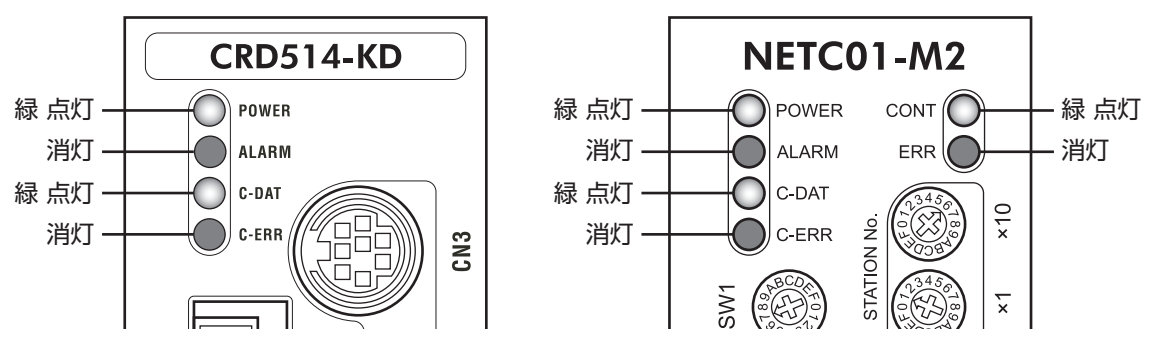

- CRD-KDまたは NETC01-M2 の C-ERR(赤)が点灯しているとき:RS-485 通信の通信速度や号機番号を確認してくだ さい。
- NETC01-M2 の ERR(赤)が点灯しているとき:MECHATROLINK-Ⅱ通信エラーの内容を確認してください。

## STEP 4 CRD-KDのパラメータを設定します

CRD-KDのパラメータは、OPX-2A、MEXE02、RS-485 通信、および MECHATROLINK-Ⅱ通信のどれかで設定してく ださい。

- 1. CRD-KDの「START入力方法(1C00h)」パラメータを「0:RS-485 通信」にします(初期値:I/O)。
- 2. CRD-KDの運転データ No.1 に位置(移動量:1001h)と運転速度(1101h)を設定します。
- 3. CRD-KDの「データ No.入力方法(1C0Dh)」パラメータを「0:RS-485 通信」にします(初期値:I/O)。

4. CRD-KDの「STOP入力接点設定(1C03h)」パラメータを「0:A接点」にします(初期値:B接点)。

- 重要 RS-485 通信や MECHATROLINK-Ⅱ通信で設定した運転データやパラメータは、CRD-KDの RAMに書き込まれます。RAMのデータは、CRD-KDの電源を OFFにすると消去されます。デー タを NVメモリに保存するときは、メンテナンスコマンドの「NVメモリ一括書き込み」コマンド を実行してください。詳細は CRD-KDのユーザーズマニュアルをご覧ください。
	- OPX-2Aや MEXE02 で設定した運転データやパラメータは、CRD-KDの NVメモリに保存され ます。
	- NVメモリの書き換え可能回数は、約10 万回です。

### STEP 5 位置決め運転を実行します

CRD-KDの入出力信号は、MECHATROLINK-Ⅱ通信の I/Oコマンド(DATA\_RWA:50h)で制御してください。 詳細は CRD-KDのユーザーズマニュアルをご覧ください。

- 1. 号機番号0 の M0 を ONにして、データ No.1 を選択します。
- 2. 号機番号0 の STARTを ONにして、位置決め運転を実行します。

## STEP 6 うまく運転できましたか?

いかがでしたか。うまく運転できたでしょうか。運転できないときは、次の点を確認してください。

- NETC01-M2 または CRD-KDにアラームが発生していませんか?
- 号機番号、通信速度、終端抵抗は正しく設定されていますか?
- NETC01-M2 の「通信」パラメータは正しく設定されていますか?
- C-ERR LEDが点灯していませんか?(RS-485 通信異常)
- ERR LEDが点灯していませんか?(MECHATROLINK-Ⅱ通信異常)
- 運転データは正しく設定されていますか?
- CRD-KDのモーターは励磁していますか、または励磁方法の設定は合っていますか?
- CRD-KDのパラメータは正しく設定されていますか?
- CRD-KDの I/Oの STOP入力が入力されていませんか?

詳細な設定や機能については、次ページ以降をご覧ください。

## <span id="page-16-0"></span>7 設 定

NETC01-M2 の機能を設定する方法について説明します。

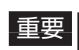

重要 スイッチを設定するときは、必ず NETC01-M2 の電源を切ってください。電源が投入されている 状態で設定しても、有効になりません。

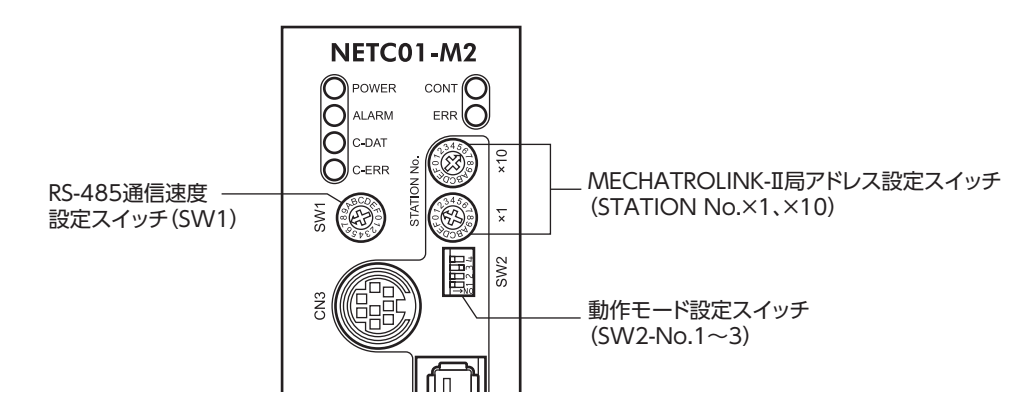

## 7.1 RS-485 通信の通信速度

<span id="page-16-1"></span>RS-485 通信速度設定スイッチ(SW1)で設定します。 出荷時設定 7(625 kbps)

- 重要 SW1 は常時「7」に設定してください。「8」以上の目盛りを設定すると、電源投入時に通信用ス イッチ設定異常のアラームが発生します。また、「0」~「6」は使用できませんので、設定しな いでください。(アラームは発生しません。)
	- RS-485 通信対応製品の通信速度も625 kbpsに設定してください。

## 7.2 動作モード

<span id="page-16-3"></span>1 台の NETC01-M2 に接続する RS-485 通信対応製品のリモート I/O占有サイズと伝送バイト数を設定します。 動作モード設定スイッチ(SW2)のNo.1でリモートI/O占有サイズ、No.2とNo.3で伝送バイト数を設定してください。 動作モードを切り替えたときは、電源を再投入してください。

出荷時設定 No.1=OFF(リモート I/O占有サイズ:16 ビットモード)

No.2=OFF、No.3=ON(伝送バイト数:32 バイト)

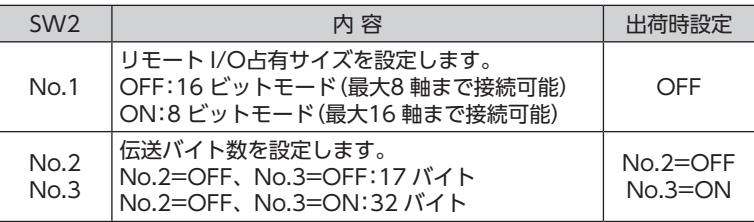

重要 SW2-No.4 は使用しません。

## 7.3 局アドレス

<span id="page-16-2"></span>MECHATROLINK-Ⅱ局アドレス設定スイッチ(STATION No.)で設定します。 MECHATROLINK-Ⅱ対応製品を2 台以上接続したときは、局アドレスが重複しないように設定してください。 ×10 で局アドレスの上位、×1 で局アドレスの下位を設定します。 設定範囲 $60h \sim 7$ Fh 出荷時設定 61h(×10=6、×1=1) ■重要 | 00h ~ 5Fhおよび80h ~ FFhは使用できません。

## <span id="page-17-0"></span>8 MECHATROLINK-Ⅱ通信の フォーマット

NETC01-M2 がサポートする MECHATROLINK-Ⅱ通信のフォーマットについて説明します。

## 8.1 データフォーマット

MECHATROLINK-Ⅱ通信のデータのフォーマット概要を示します。NETC01-M2 はサイクリック通信モードに対応し ています。

MECHATROLINK-Ⅱ通信のサイクリック通信モードでは、1 バイトから4 バイトまでをヘッダー部、5 バイト以降をデー タ部として規定しています。

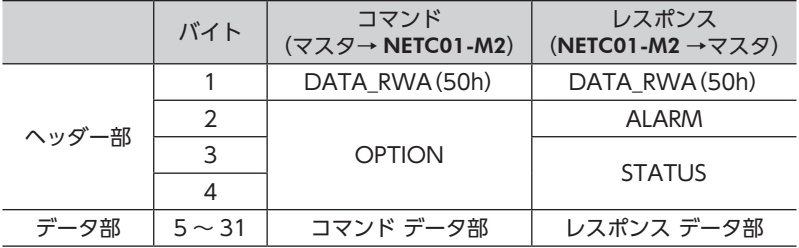

## 8.2 フェーズ

MECHATROLINK-Ⅱ通信の通信フェーズは次のように分類されます。

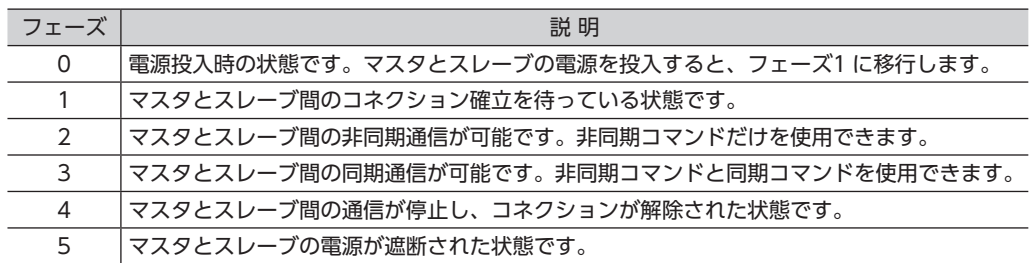

## <span id="page-18-0"></span>9 コマンドの詳細

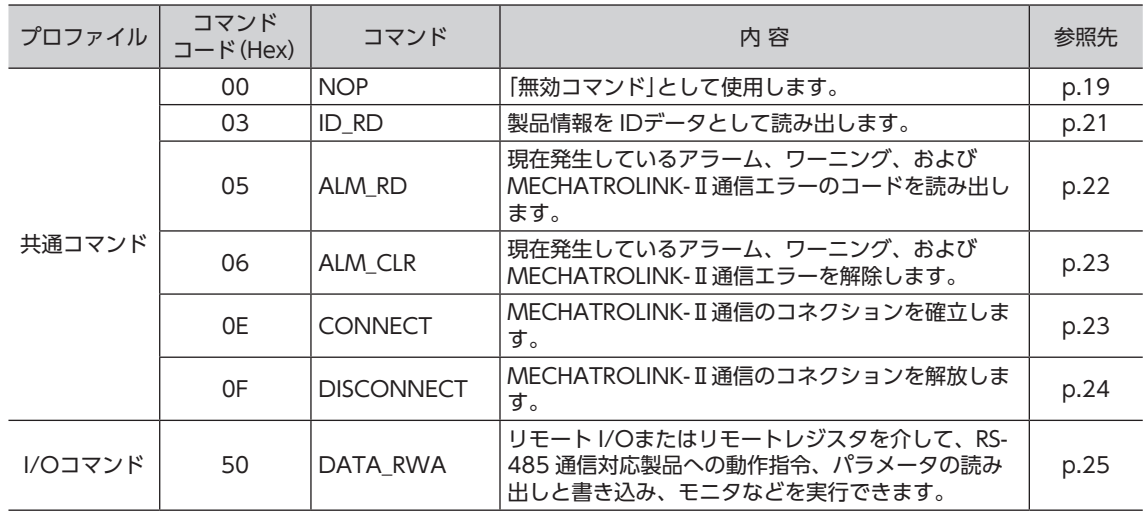

#### NETC01-M2 がサポートする共通コマンドと I/Oコマンドを説明します。

## 9.1 無効コマンド (NOP:00h)

<span id="page-18-1"></span>「無効コマンド」として使用します。レスポンスは現在の状態を返します。

## ■ データフォーマット

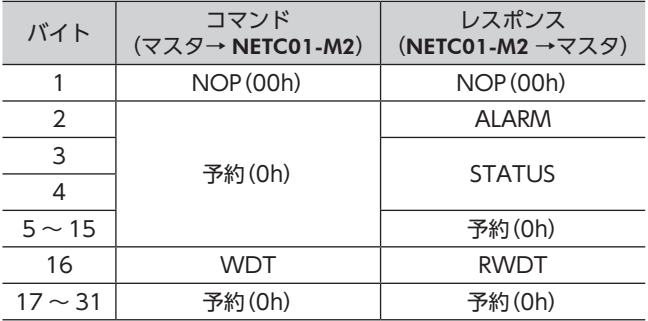

### ■ コマンドの説明

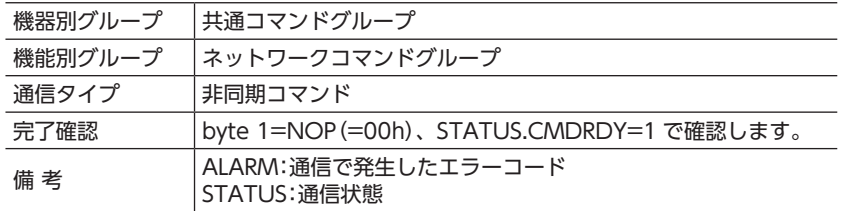

## **ALARM**

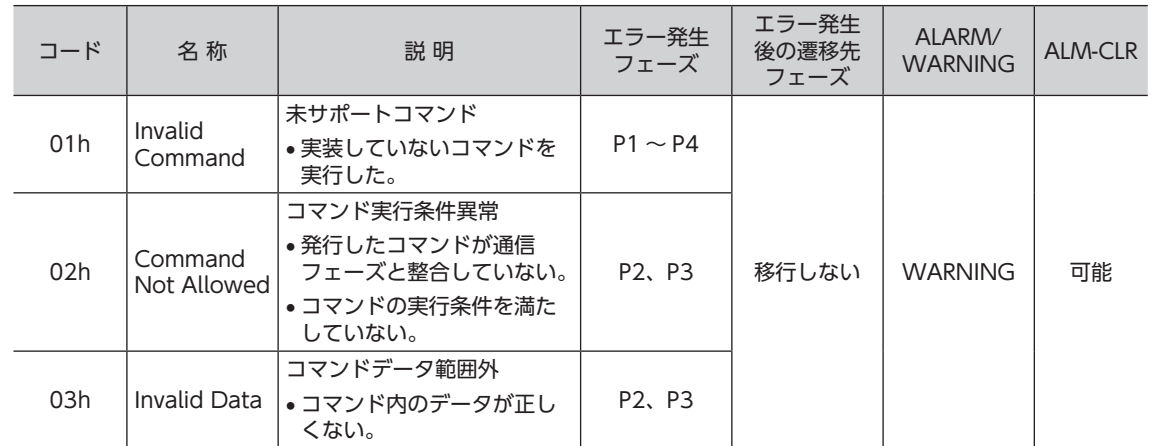

## ■ STATUSのビット割り当て

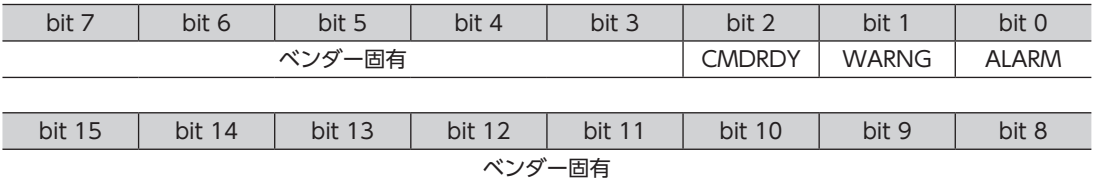

### ビットフィールドの説明

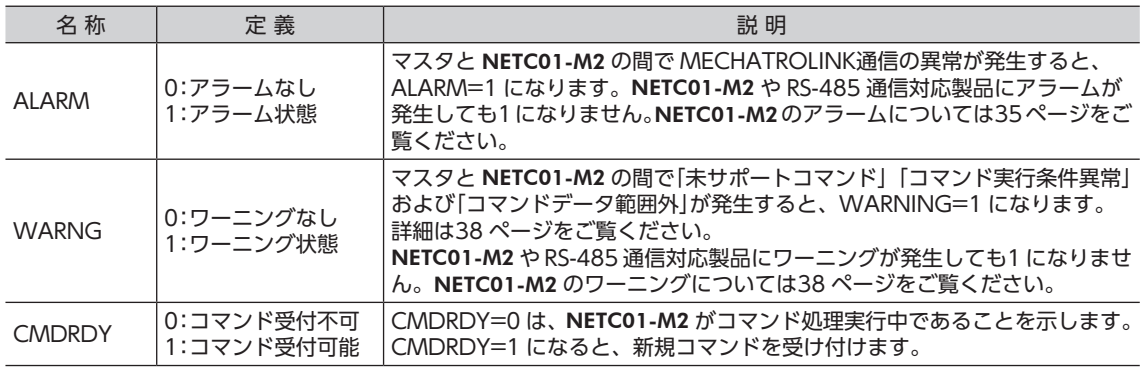

## **NDT/RWDT**

同期が確立されると、ウォッチドグタイマー(WDT)が確認を実行します。同期の確立状態にかかわらず、WDTの更 新実行は許可されています。

#### • WDT

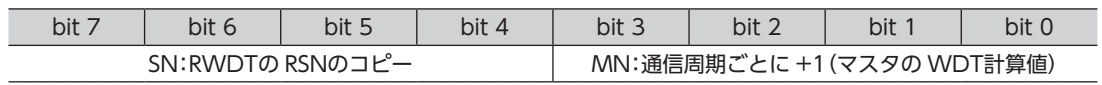

#### • RWDT

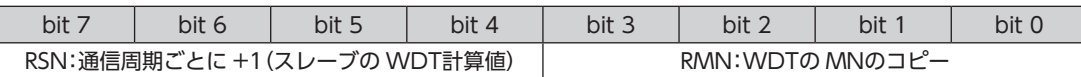

## <span id="page-20-0"></span>9.2 ID読み出しコマンド(ID\_RD:03h)

<span id="page-20-1"></span>製品情報を IDデータとして読み出します。IDデータは、DEVICE\_CODEを指定して選択します。 詳細は次ページの「DEVICE\_CODE一覧」をご覧ください。

## ■ データフォーマット

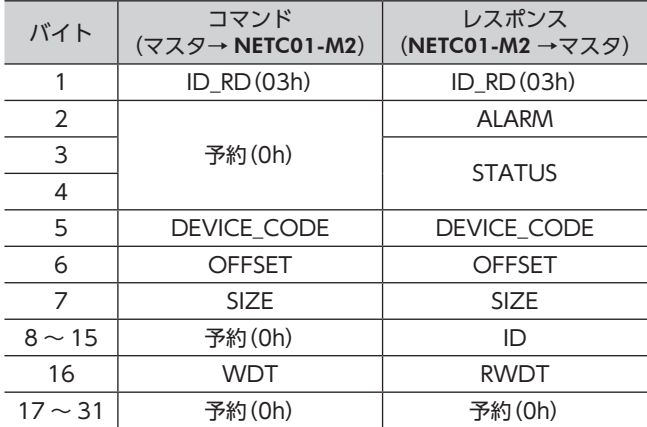

## ■ コマンドの説明

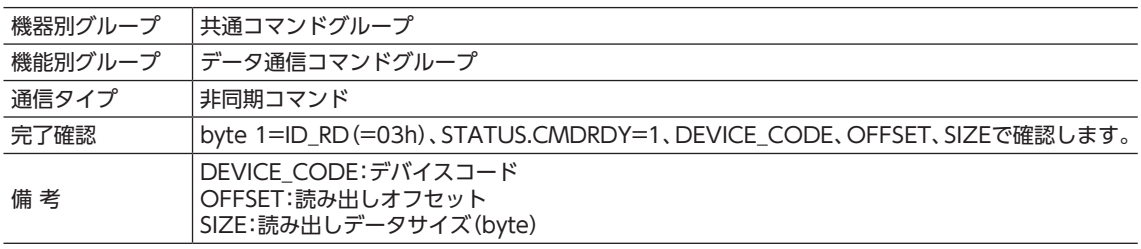

## ■ DEVICE\_CODE一覧

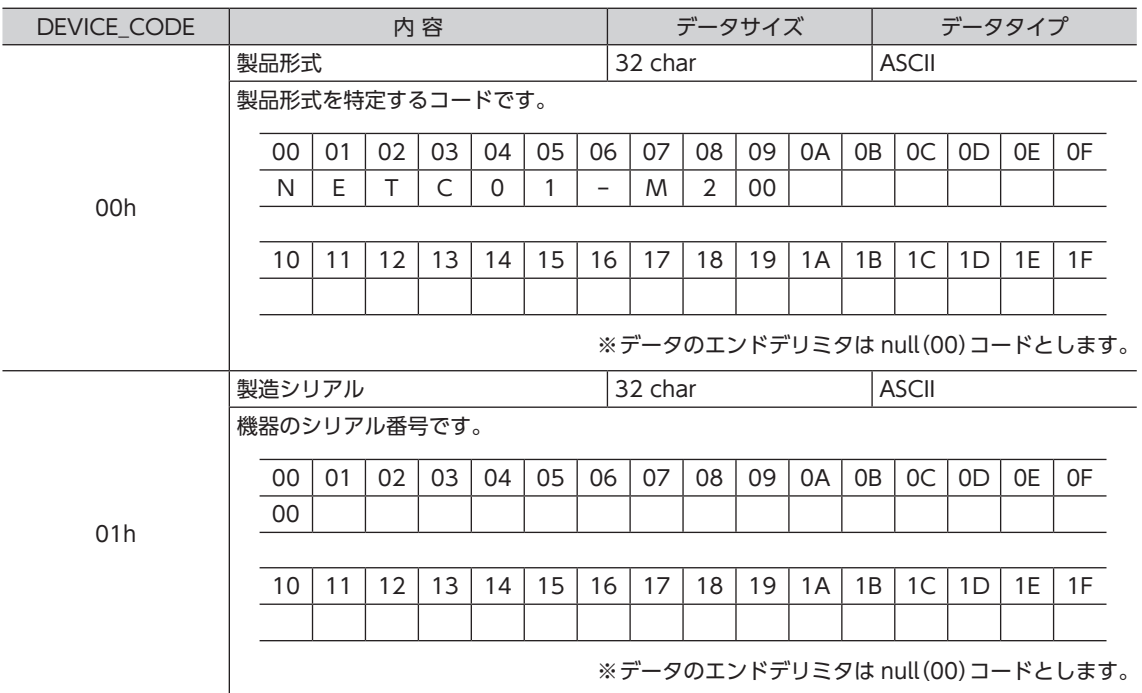

<span id="page-21-0"></span>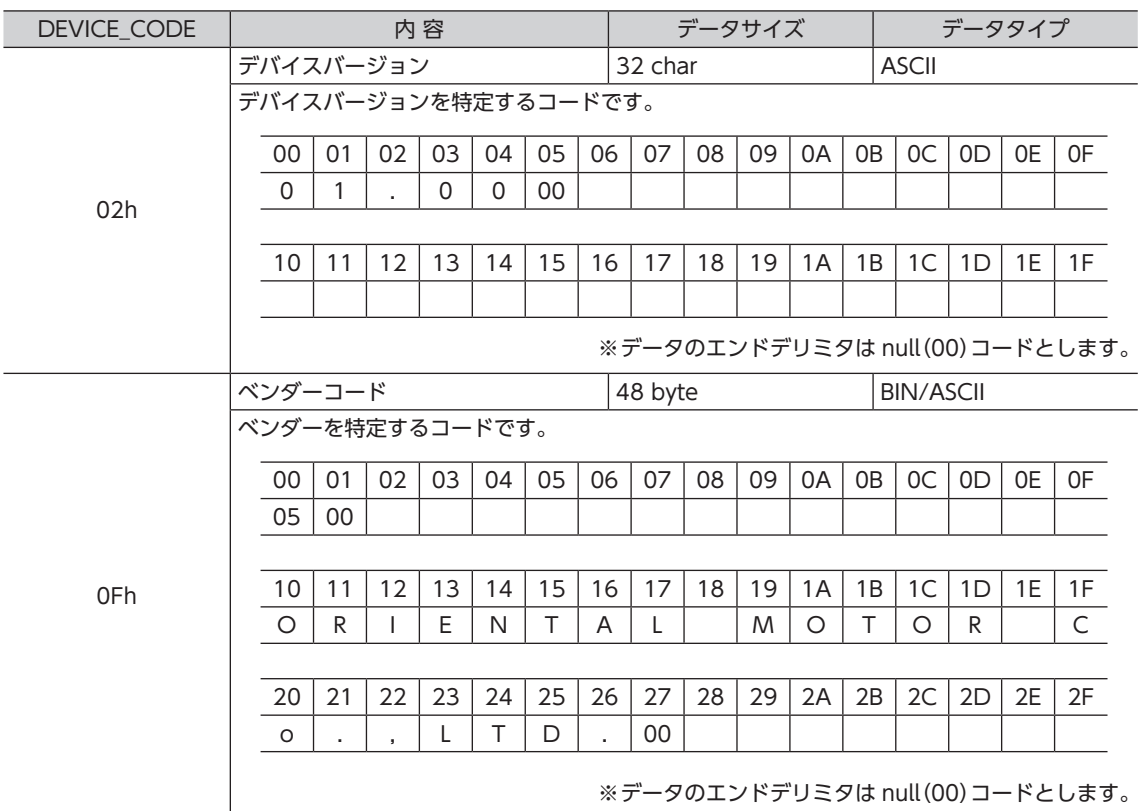

## 9.3 アラーム・ワーニング読み出しコマンド(ALM\_RD:05h)

<span id="page-21-1"></span>現在発生しているアラーム、ワーニング、および MECHATROLINK-Ⅱ通信エラーのコードを読み出します。

## ■ データフォーマット

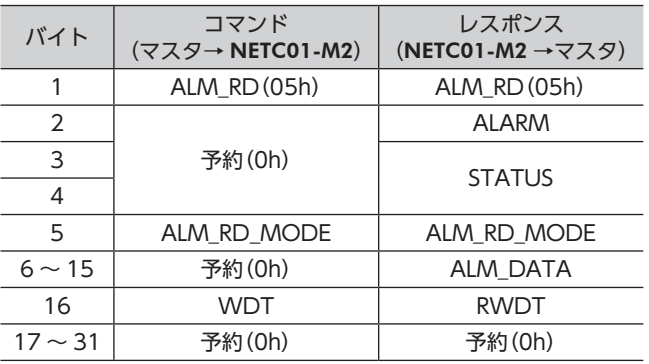

## ■ コマンドの説明

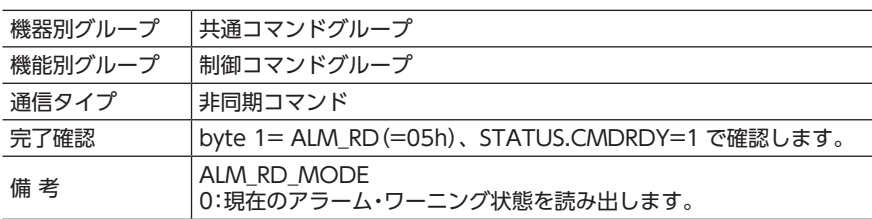

## <span id="page-22-0"></span>9.4 アラーム・ワーニングクリアコマンド(ALM\_CLR:06h)

<span id="page-22-1"></span>現在発生している MECHATROLINK-Ⅱ通信エラーを解除します。

■重要 フラーム・ワーニングクリアコマンドでは、MECHATROLINK-Ⅱ通信エラーしか解除できません。 NETC01-M2 のアラームやワーニングを解除するには、電源を再投入してください。

■ データフォーマット

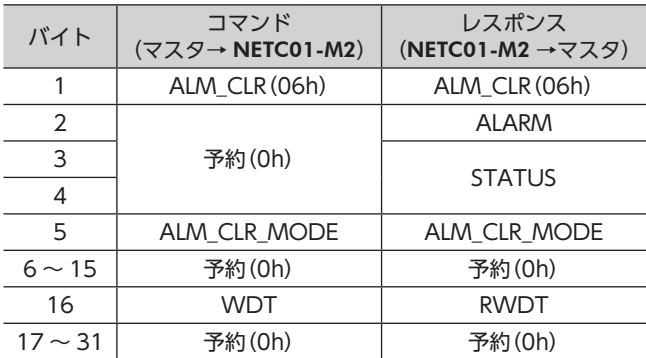

### ■ コマンドの説明

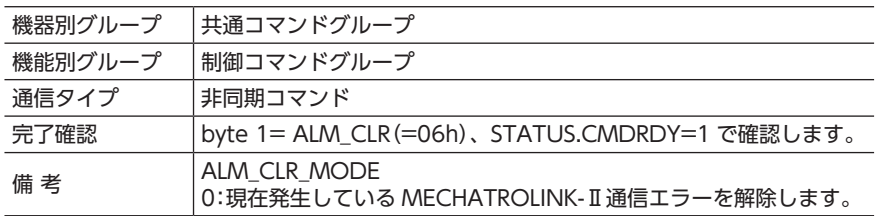

## 9.5 コネクション確立要求コマンド(CONNECT:0Eh)

<span id="page-22-2"></span>MECHATROLINK-Ⅱ通信のコネクションを確立します。

## ■ データフォーマット

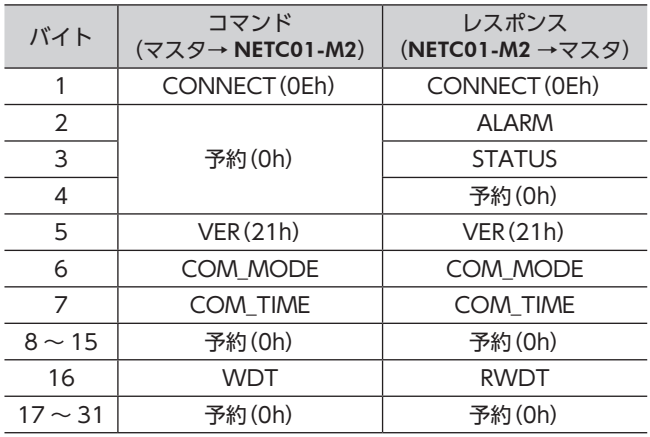

#### <span id="page-23-0"></span>■ コマンドの説明

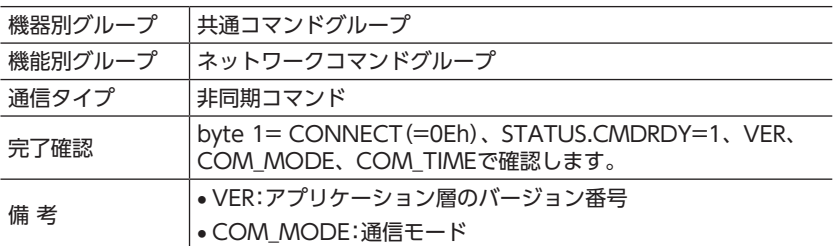

## ■ COM\_MODEのビット割り当て

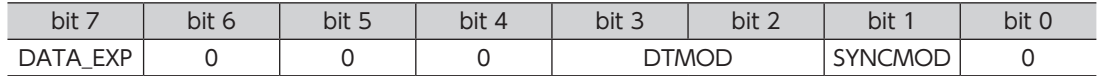

#### ビットフィールドの説明

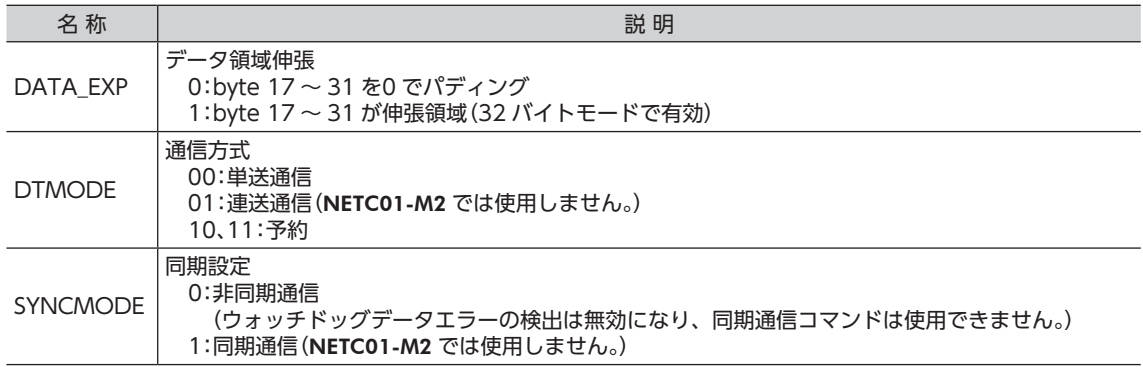

## 9.6 コネクション解放要求コマンド(DISCONNECT:0Fh)

<span id="page-23-1"></span>MECHATROLINK-Ⅱ通信のコネクションを解放します。

他のコマンドよりも優先されます。他のコマンドを処理中に DISCONNECTコマンドを受信すると、実行中のコマン ドを中止してコネクションを解放します。

## ■ データフォーマット

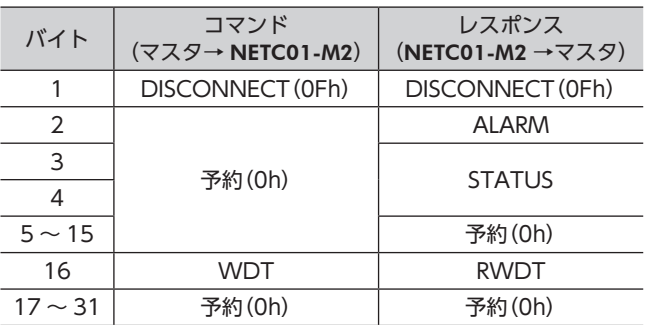

## ■ コマンドの説明

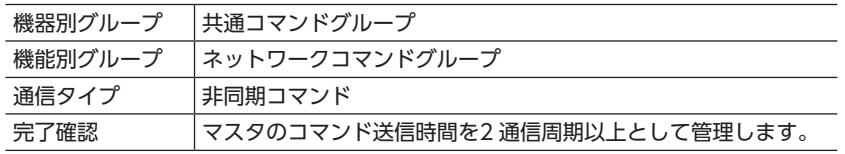

## <span id="page-24-0"></span>9.7 データ READ/WRITE Aコマンド(DATA\_RWA:50h)

<span id="page-24-1"></span>リモート I/Oまたはリモートレジスタを介して、RS-485 通信対応製品への動作指令、パラメータの読み出しと書き込み、 モニタなどを実行できます。

• リモート I/O

リモート I/Oとは、マスタと RS-485 通信対応製品の通信に使用するデータの1 つです。シリアル通信で、入出力信号 の ON/OFFのような動作を行なえます。

NETC01-M2 のリモート I/Oをマスタのレジスタに割り付けると、NETC01-M2 を介して、リモート I/Oによる制御が 可能になります。リモート I/Oを操作すると、次のような機能を実行できます。

- RS-485 通信対応製品の入力信号を ON/OFFする。
- RS-485 通信対応製品の出力信号を確認する。
- リモートレジスタ

リモートレジスタとは、マスタと RS-485 通信対応製品の通信に使用するデータの1 つです。シリアル通信で、数値の 書き込みや読み出しを行ないます。

NETC01-M2 のリモートレジスタをマスタのレジスタに割り付けると、NETC01-M2 を介して、リモートレジスタによ る制御が可能になります。リモートレジスタを操作すると、次のような機能を実行できます。

- RS-485 通信対応製品のパラメータを読み出す。
- RS-485 通信対応製品にパラメータを書き込む。
- RS-485 通信対応製品の状態をモニタする。

### ■ データフォーマット

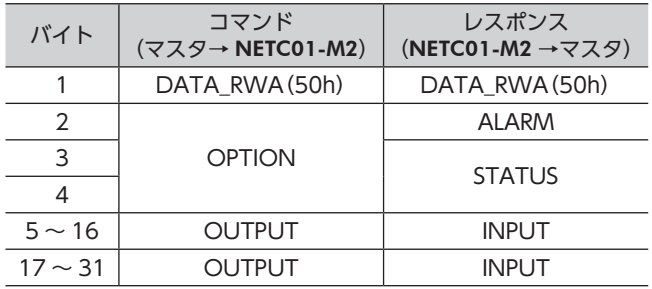

#### ■ コマンドの説明

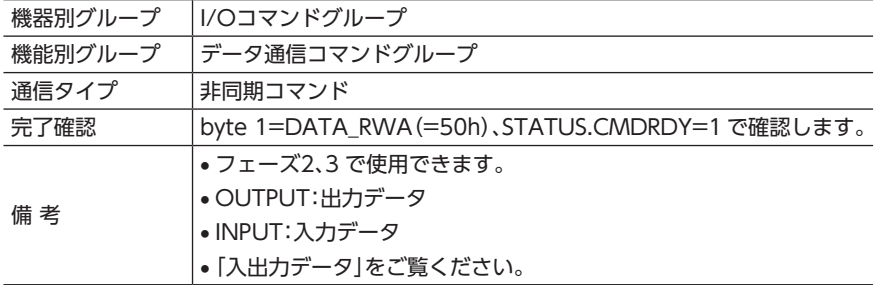

### ■ 接続ステータス

RS-485 通信対応製品との接続状態を、DATA\_WRAコマンドのレスポンスでモニタできます。次項の「入出力データ」 に示した接続ステータスは、RS-485 通信対応製品との通信が正常に行なわれていると、スレーブ軸に対応するビット が「1」になります。コネクション設定が無効、または通信異常が発生したときは「0」になります。

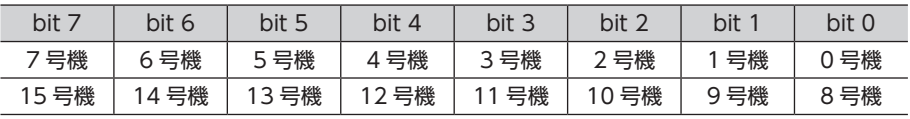

## ■ 入出力データ

OUTPUTと INPUTは、以降に示すデータ部のコマンドとレスポンスに対応します。 RS-485 通信対応製品の入出力信号の制御、運転データやパラメータの読み出しと書き込み、モニタなどが実行できます。 詳細は RS-485 通信対応製品のユーザーズマニュアルをご覧ください。

次の場合は、レジスタ号機番号応答の最上位ビットが「1」になります。

- •「通信(号機番号)」パラメータが「0:無効」の号機番号を指定したとき
- RS-485 通信対応製品の電源が投入されていないとき
- リモート I/O占有サイズ:16 ビットモード 伝送バイト数:17 バイトモード

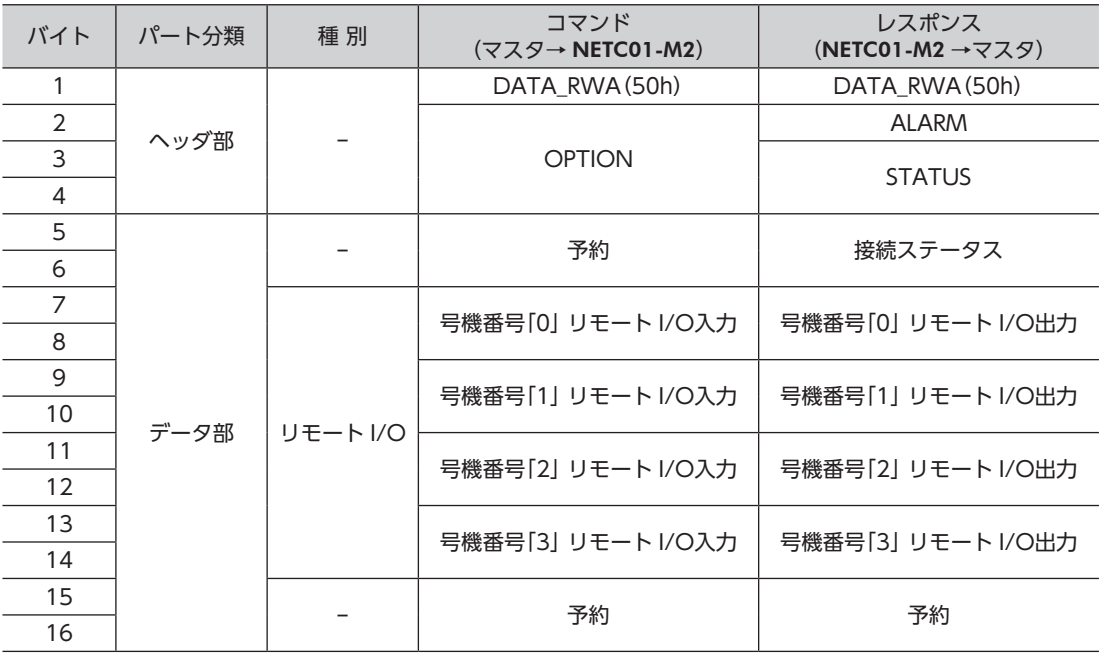

#### • リモート I/O占有サイズ:16 ビットモード 伝送バイト数:32 バイトモード

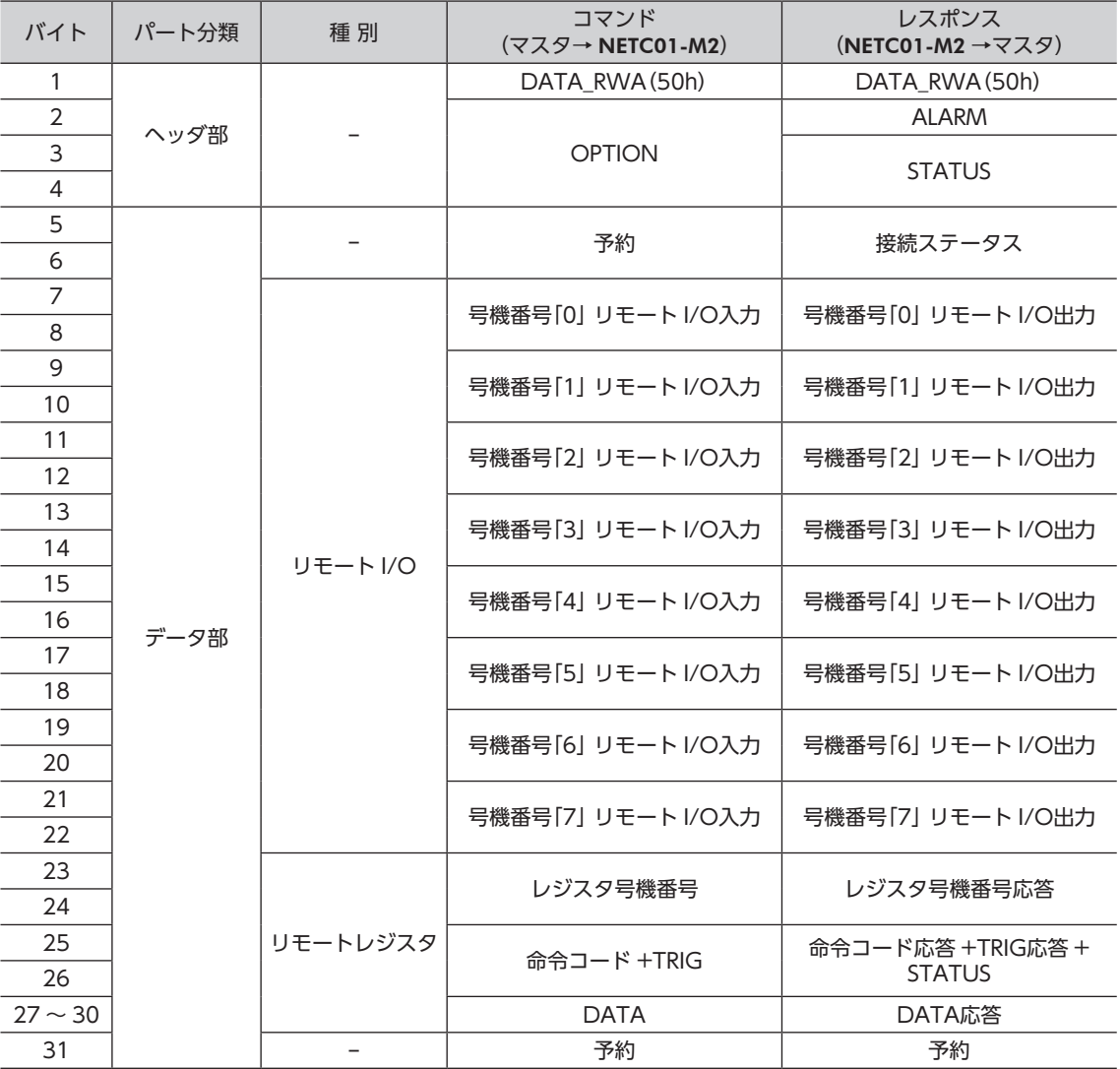

### • リモート I/O占有サイズ:8 ビットモード 伝送バイト数:17 バイトモード

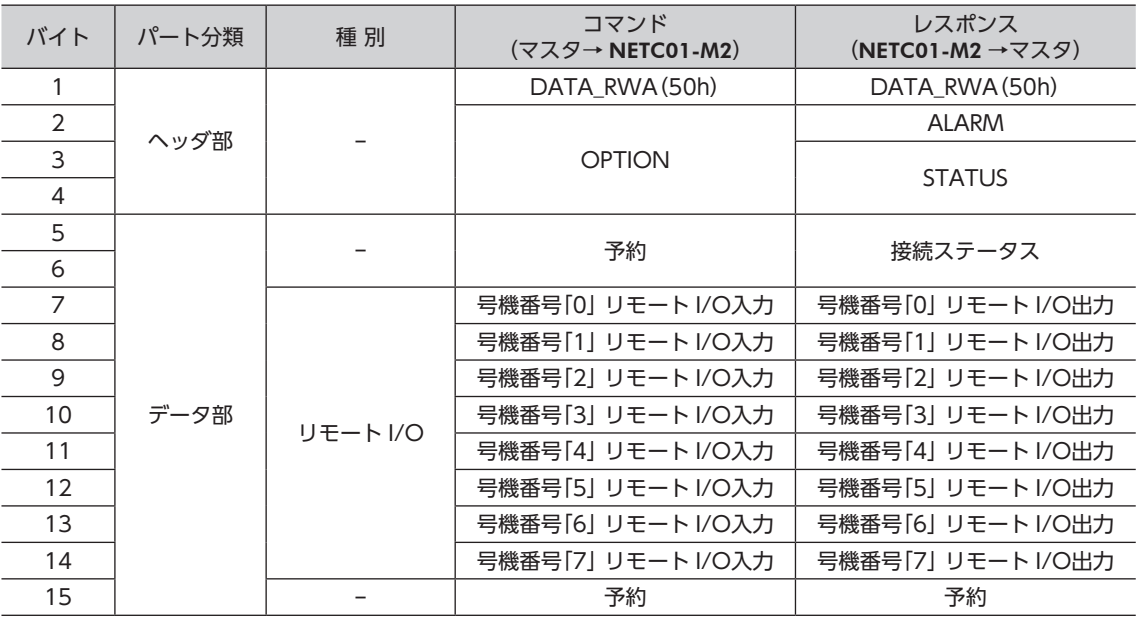

### • リモート I/O占有サイズ:8 ビットモード 伝送バイト数:32 バイトモード

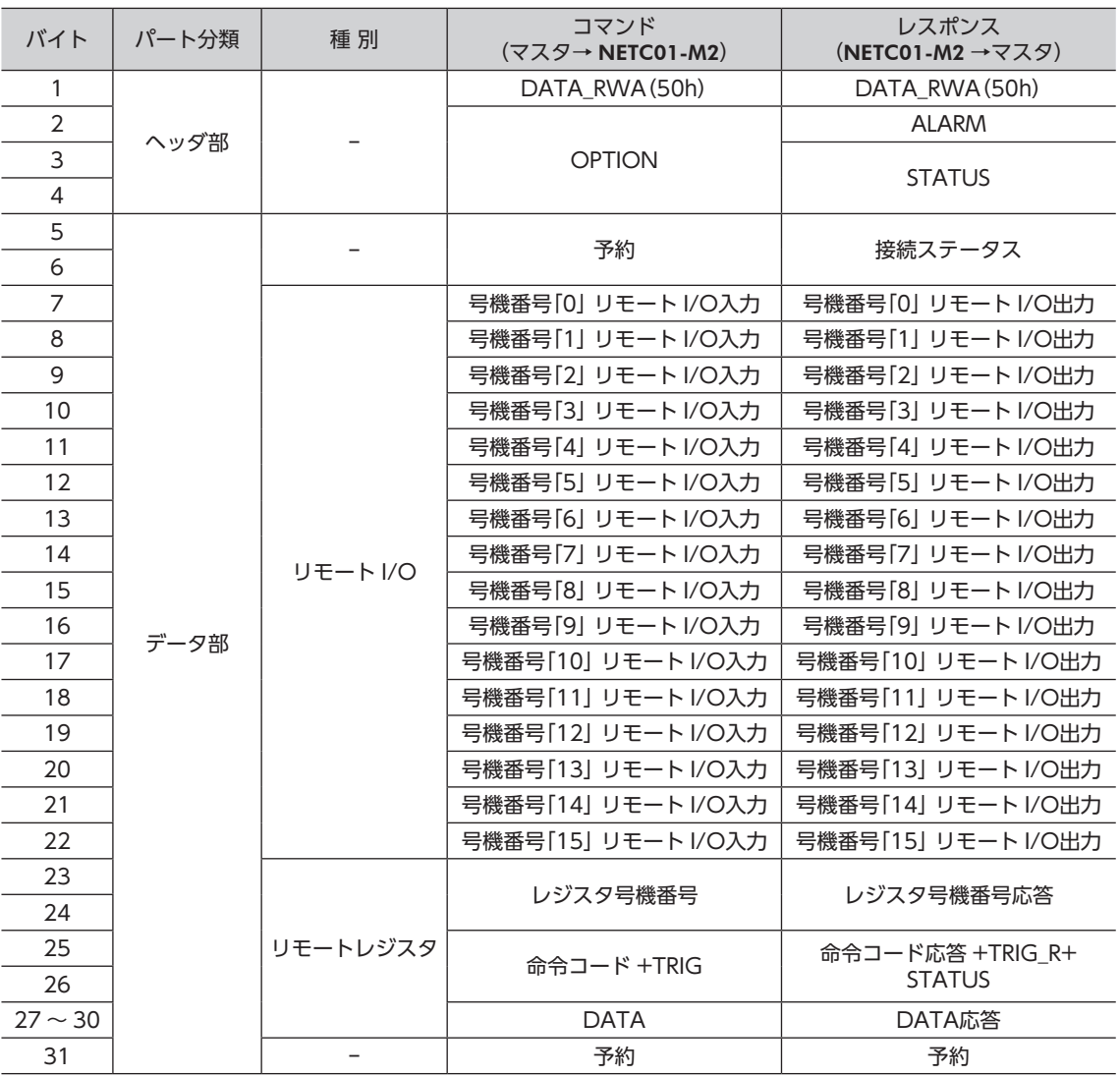

## <span id="page-28-0"></span>9.8 データ READ/WRITE\_Aコマンドのタイミングチャート

命令コードは ARシリーズ DC電源入力 FLEX 位置決め機能内蔵タイプの例です。 TM :マスタと NETC01-M2 の通信周期 TS :NETC01-M2 と RS-485 通信対応製品の通信周期

## ■ 電源投入時(リモート I/O)

- 1. NETC01-M2 の電源を投入します。
- 2. RS-485 通信対応製品の電源を投入します。
- 3. 接続ステータスが OFFから ONになったことを確認します。

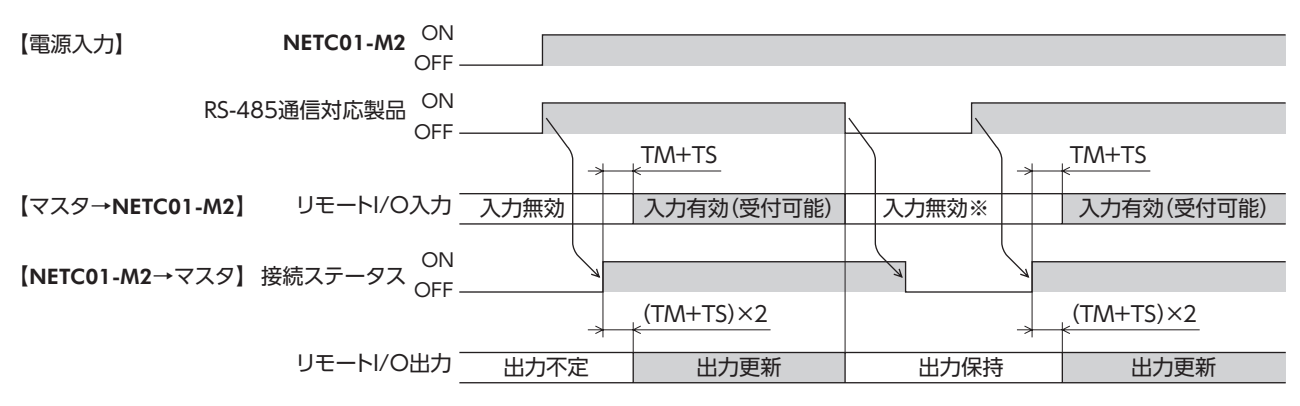

※ 接続ステータスが OFFのときは、運転を起動する信号(START、HOMEなど)も OFFにしてください。

### ■ 電源投入時(リモートレジスタ)

- 1. NETC01-M2 の電源を投入します。
- 2. RS-485 通信対応製品の電源を投入します。
- 3. 接続ステータスが OFFから ONになったことを確認します。 この後の手順は、次項「パラメータと運転データの読み出し(リモートレジスタ)」をご覧ください。

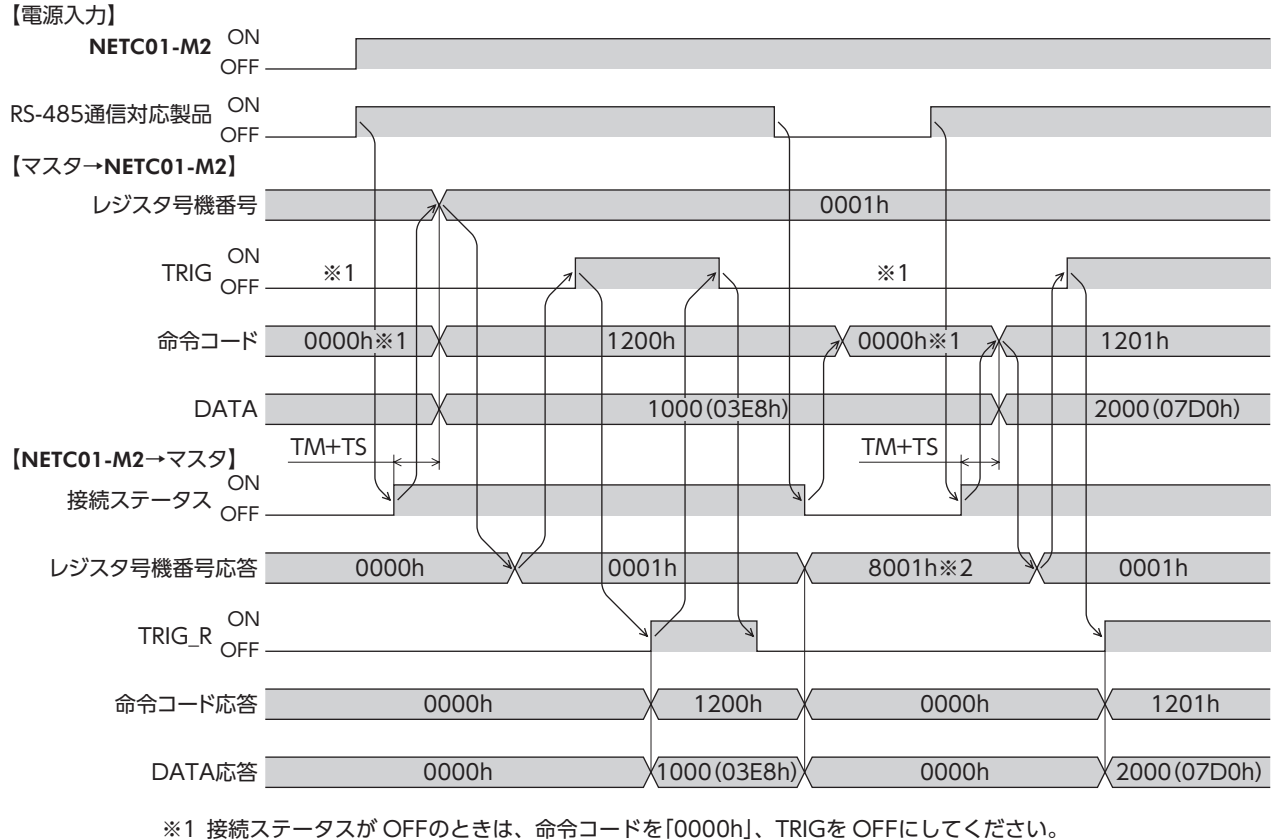

※2 RS-485 通信対応製品の電源が OFFのときは、レジスタ号機番号応答の最上位ビットが「1」になります。

## ■ パラメータと運転データの読み出し(リモートレジスタ)

- 1. レジスタ号機番号を指定します。
- 2. レジスタ号機番号応答を確認します。
- 3. TRIGを OFFから ONにします。選択したパラメータまたは運転データの読み出しが始まります。
- 4. TRIG\_Rが OFFから ONになったことを確認した後、命令コード応答と DATA応答を確認します。
- 5. TRIGを ONから OFFにし、TRIG\_Rが ONから OFFになったことを確認します。

#### • 運転データ No.0 の「位置(1000)」を読み出す場合

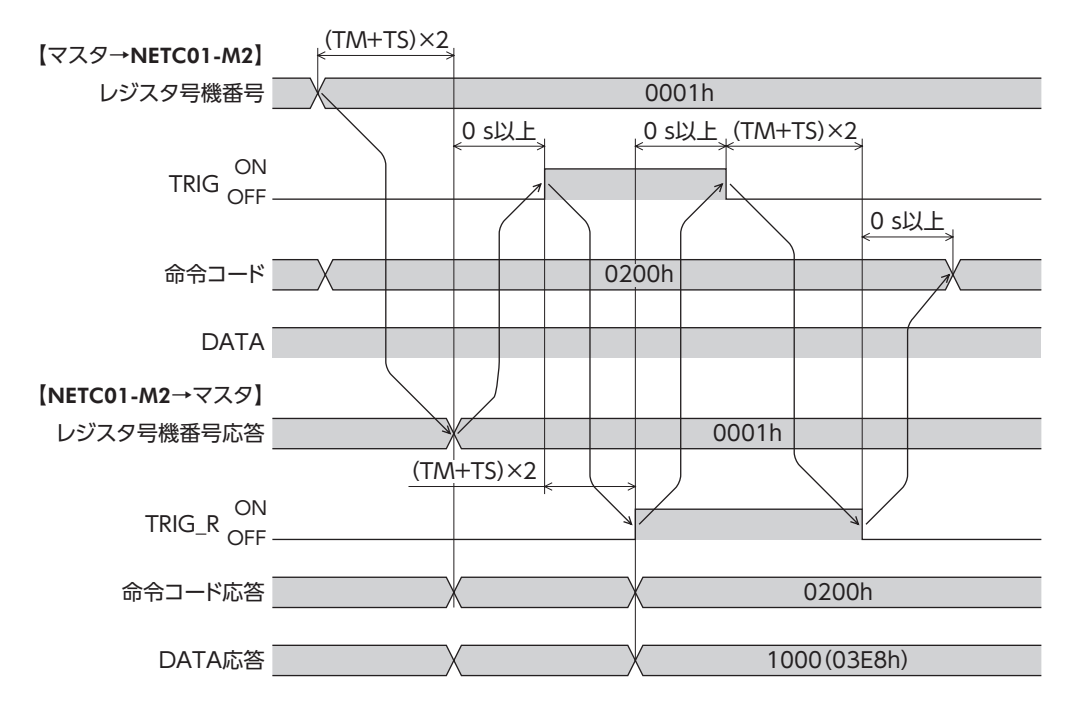

### ■ パラメータと運転データの書き込み(リモートレジスタ)

- 1. レジスタ号機番号を指定します。
- 2. レジスタ号機番号応答を確認します。
- 3. TRIGを OFFから ONにします。選択したパラメータまたは運転データの書き込みが始まります。
- 4. TRIG\_Rが OFFから ONになったことを確認した後、命令コード応答と DATA応答を確認します。
- 5. TRIGを ONから OFFにし、TRIG\_Rが ONから OFFになったことを確認します。

#### • 運転データ No.0 の「位置」に1000 を書き込む場合

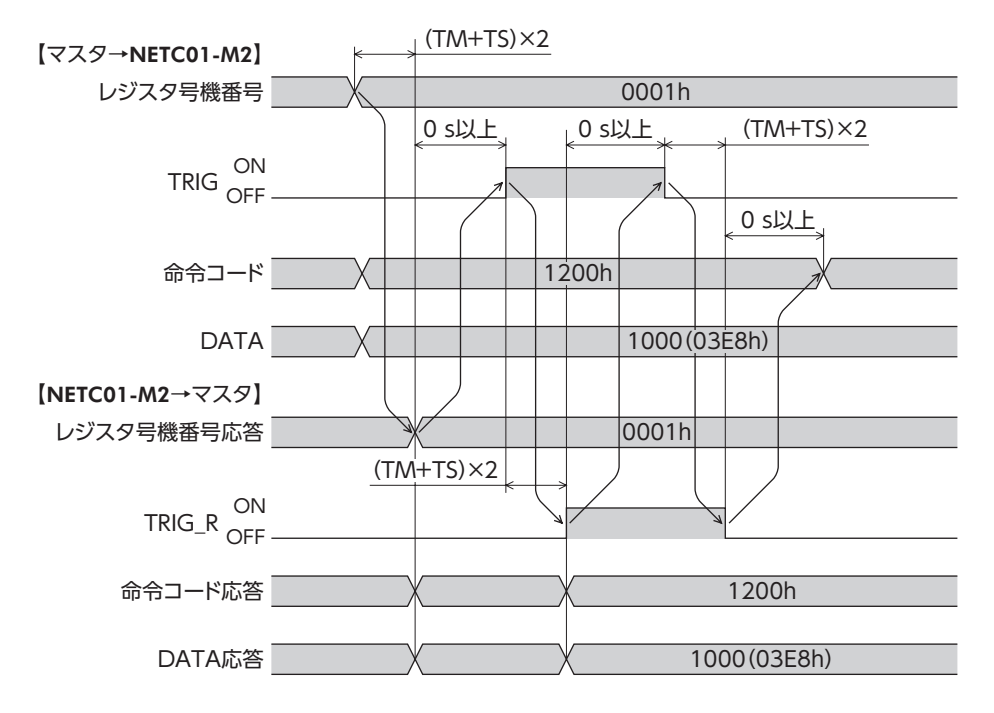

## ■ メンテナンス(リモートレジスタ)

- 1. レジスタ号機番号を指定します。
- 2. レジスタ号機番号応答を確認します。
- 3. TRIGを OFFから ONにします。選択したメンテナンスコマンドが実行されます。
- 4. TRIG\_Rが OFFから ONになったことを確認した後、命令コード応答と DATA応答を確認します。
- 5. TRIGを ONから OFFにし、TRIG\_Rが ONから OFFになったことを確認します。
- •「NVメモリ一括書き込み」を実行する場合

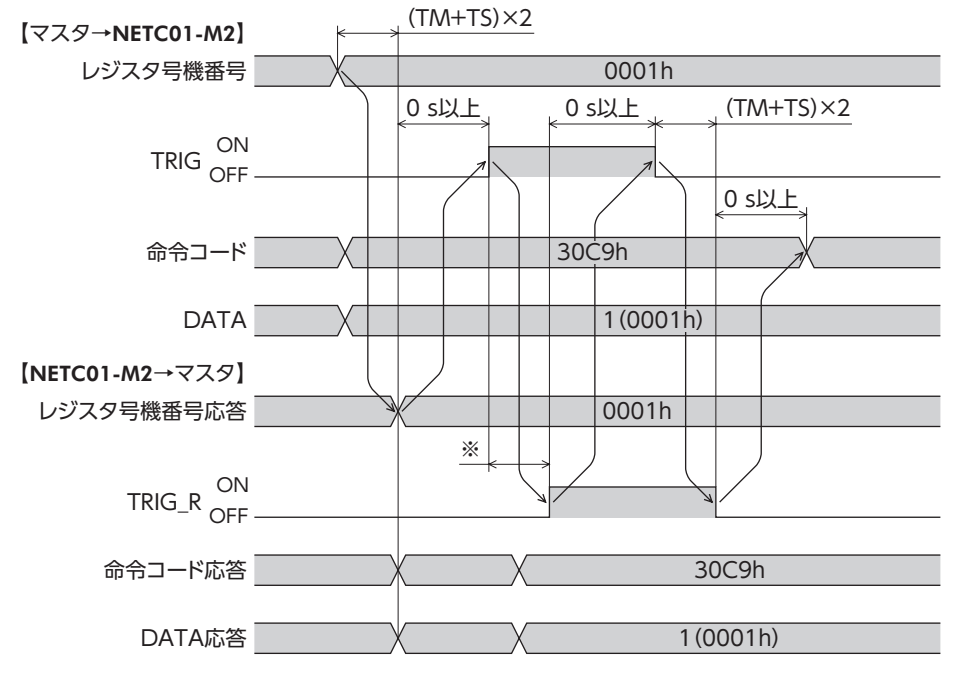

※ RS-485 通信対応製品やコマンドの種類によって異なります。

## ■ モニタ(リモートレジスタ)

- 1. レジスタ号機番号を指定します。
- 2. レジスタ号機番号応答を確認します。
- 3. TRIGを OFFから ONにします。選択したモニタコマンドが実行されます。
- 4. TRIG\_Rが OFFから ONになったことを確認した後、命令コード応答と DATA応答を確認します。 TRIGを ONにしている間は、DATA応答の値が更新されます。
- 5. TRIGを ONから OFFにし、TRIG\_Rが ONから OFFになったことを確認します。

#### •「指令位置」をモニタする場合

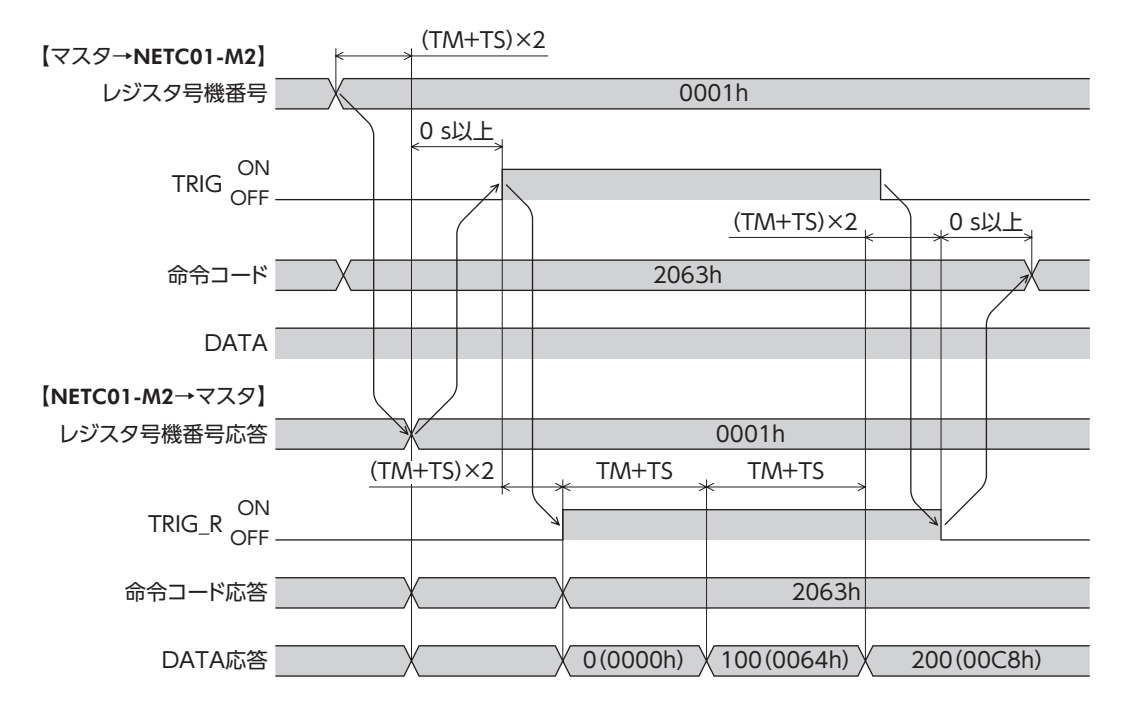

### ■ 異常発生時(リモートレジスタ)

- 1. レジスタ号機番号を指定します。
- 2. レジスタ号機番号応答を確認します。
- 3. TRIGを OFFから ONにします。選択したパラメータまたは運転データの書き込みが始まります。
- 4. 書き込んだ値がエラーのときは、STATUSが OFFから ONになります。命令コードと DATAを確認してください。
- 5. TRIGを ONから OFFにして、異常状態を解除します。

重要 STATUSは、データ転送に異常があると ONになります。

• 設定範囲外のデータを指定した場合(「STOP入力停止方法」パラメータに1000 を書き込み)

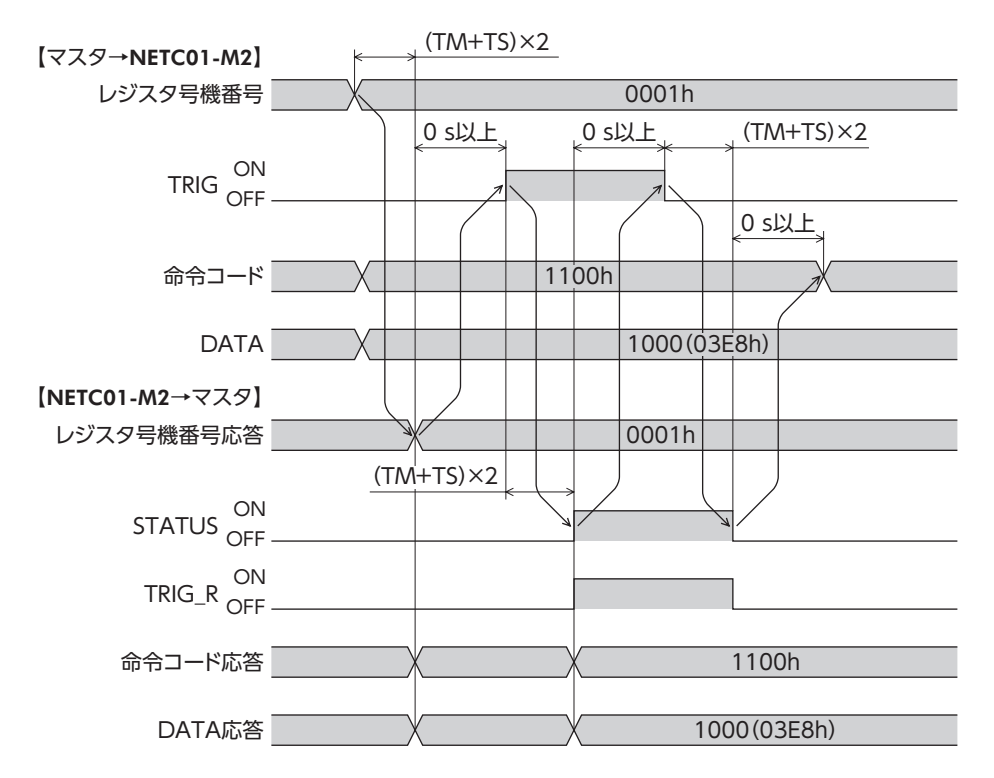

## <span id="page-34-0"></span>10 トラブルの処理

NETC01-M2 には、接続不良や通信異常などから NETC01-M2 を保護するアラーム(保護機能)と、アラームが発生する 前に警告を出力するワーニング(警告機能)が備わっています。

## 10.1 アラームと MECHATROLINK-Ⅱ通信エラー

<span id="page-34-1"></span>アラームが発生すると、NETC01-M2 の ALARM LEDが点滅します。 MECHATROLINK-Ⅱ通信エラーのときは ERR LEDが点滅します。

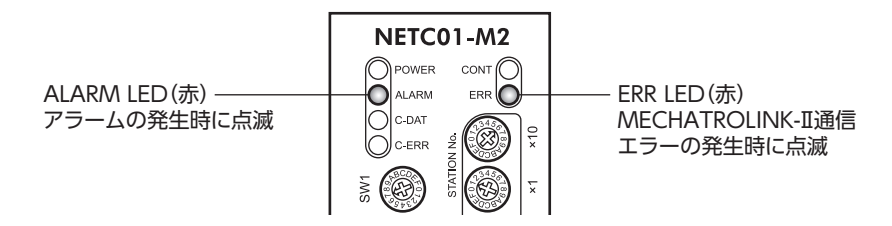

## ■ NETC01-M2 本体のアラームが発生したとき

NETC01-M2 本体のアラームが発生すると RS-485 通信が停止し、ALARM LEDが点滅します。 ALARM LEDの点滅回数を数えると、アラームの原因を確認できます。または OPX-2Aや MEXE02 でも、発生中のアラー

ムを確認できます。

また、最新のものから順に、10 個のアラーム履歴を確認したり、アラーム履歴を消去することもできます。

• ALARM LEDの点滅状態(例:RS-485 通信異常)

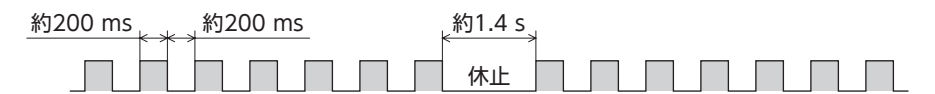

■重要 ┃ アラームが発生すると、NETC01-M2 と RS-485 通信対応製品間の通信が停止します。RS-485 通 信対応製品のパラメータコマンド、メンテナンスコマンド、およびモニタコマンドは使用できな くなります。

• アラームの解除

必ずアラームが発生した原因を取り除き、安全を確保してから、電源を再投入してアラームを解除してください。

重要 NETC01-M2 本体のアラームは、OPX-2A、MEXE02、および MECHATROLINK-Ⅱ通信では解除 できません。

### ■ MECHATROLINK-Ⅱ通信エラーが発生したとき

MECHATROLINK-Ⅱ通信エラーが発生すると、ERR LEDが点滅します。 モーターの運転は停止しますが、RS-485 通信は継続します。

#### • MECHATROLINK-Ⅱ通信エラーの解除方法

次の解除方法のどれかを行なってください。

必ず MECHATROLINK-Ⅱ通信エラーが発生した原因を取り除き、安全を確保してから解除してください。

- OPX-2Aや MEXE02 で、NETC01-M2 または RS-485 通信対応製品のアラームリセットを実行する。
- NETC01-M2 またはマスタ機器の電源を再投入する。
- MECHATROLINK-Ⅱ通信のアラーム・ワーニングクリアコマンド(ALM\_CLR:06h)を実行する。

## ■ アラームと MECHATROLINK-Ⅱ通信エラー一覧

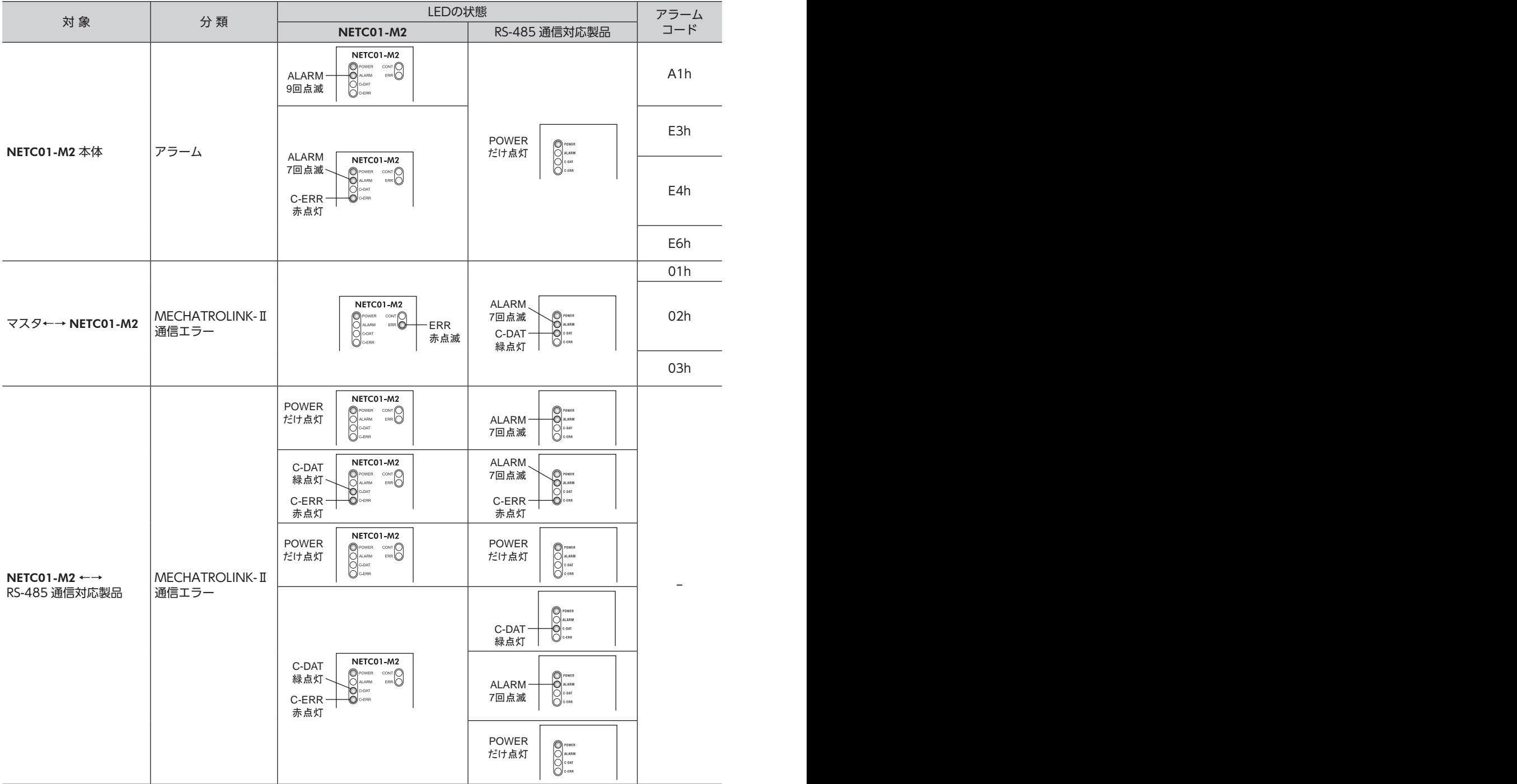

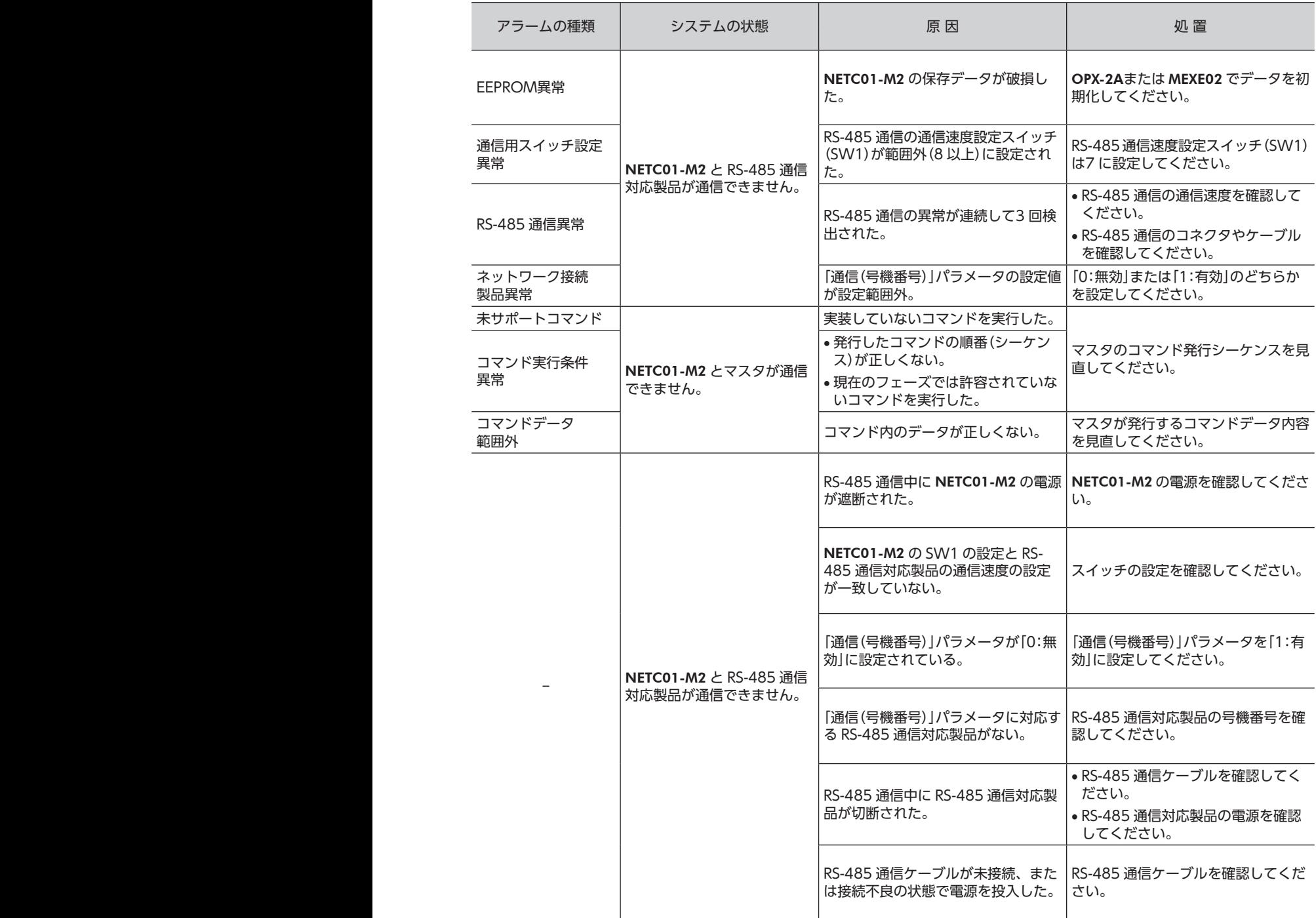

## <span id="page-37-0"></span>10.2 ワーニング

<span id="page-37-1"></span>ワーニングが発生したときは、OPX-2Aまたは MEXE02 で発生中のワーニングを確認できます。また、最新のものから 順に10 個のワーニング履歴を確認したり、ワーニング履歴を消去することもできます。

ワーニングが発生しても、モーターの運転は継続します。ワーニングが発生した原因が取り除かれると、ワーニングは 自動で解除されます。

重要 ワーニング履歴は、NETC01-M2 の電源を切っても消去できます。

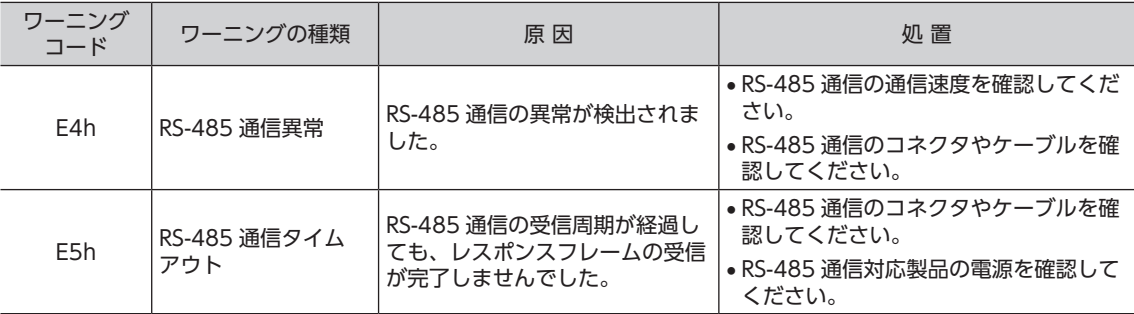

## <span id="page-38-0"></span>11 点 検

定期的に次の項目について点検することをおすすめします。 異常があるときは使用を中止し、お客様ご相談センターにお問い合わせください。

- NETC01-M2 の DINレール取付箇所に緩みがないか。
- NETC01-M2 のコネクタ接続部に緩みがないか。
- NETC01-M2 に埃などが付着していないか。
- NETC01-M2 に異臭や異常がないか。

E要 NETC01-M2 には半導体素子が使われています。静電気などによって半導体素子が破損するおそ れがあるため、取り扱いには注意してください。

## <span id="page-39-0"></span>12 一般仕様

## ■ 環境仕様

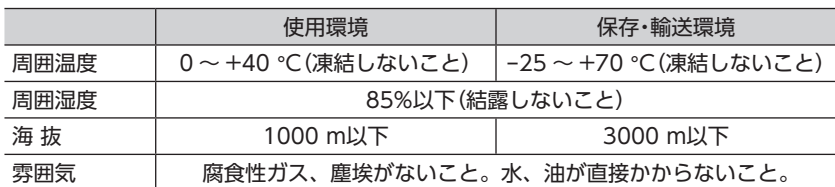

## ■ 絶縁仕様

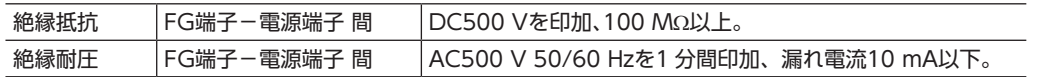

## ■ RS-485 通信仕様

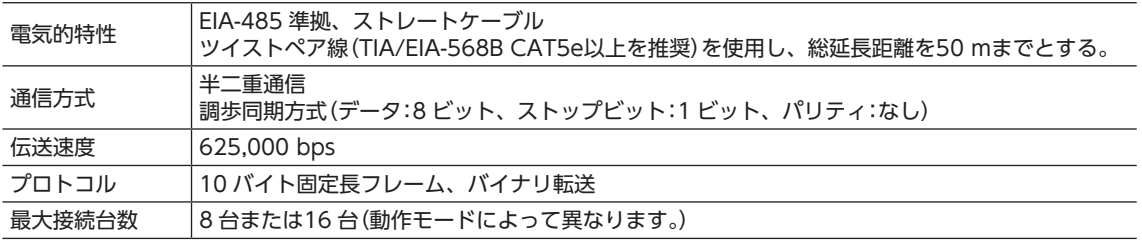

## ■ MECHATROLINK- Ⅱ 通信仕様

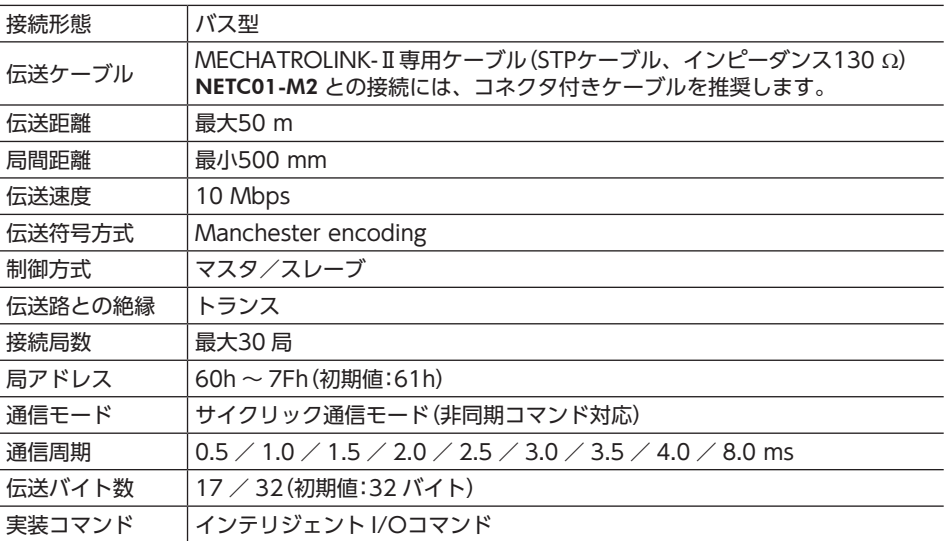

## <span id="page-40-0"></span>13 OPX-2Aの操作方法

OPX-2Aの概要や操作方法について説明します。

## 13.1 OPX-2Aの概要

OPX-2Aは、通信時間をモニタしたり、パラメータを設定できます。また、NETC01-M2 のデータを保存しておくこと もできます。保存先(データバンク)は4 つあります。

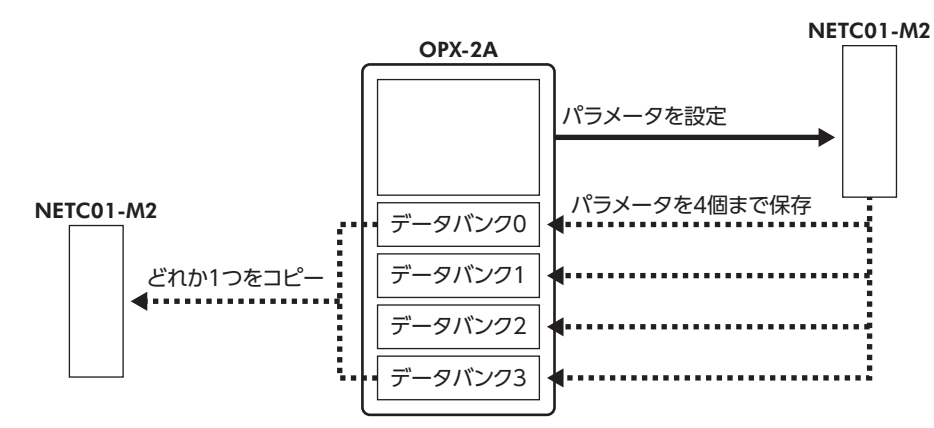

OPX-2Aは、次のような使い方ができます。

- NETC01-M2 のパラメータを設定できます。
- 通信時間や通信の状態をモニタできます。
- アラーム履歴を確認したり、履歴を削除できます。
- NETC01-M2 で設定したパラメータを OPX-2Aに保存しておくことができます。
- <span id="page-40-1"></span>• OPX-2Aに保存したパラメータを別の NETC01-M2 にコピーできます。

#### ■ 編集ロック機能

パラメータの編集や消去を禁止するときは、編集ロック機能を有効にしてください。 編集ロック機能が有効になっている間は、変更・削除できなくなります。

#### • 編集ロック機能の設定

各操作モードのトップ画面で、【MODE】キーを5 秒以上押します。  $a \in F$  $\mathcal{L}$ 「LocK」が表示され、編集ロック機能が有効になります。 28885 LED表示部の「LOCK」LEDが点灯します。

```
「LOCK」点灯
```
#### • 編集ロック機能の解除

再度、トップ画面で  $\left[ \frac{\text{MODE}}{\text{ESC}} \right]$  キーを5 秒以上押します。 「UnLocK」が表示され、編集ロック機能が解除されます。 LED表示部の「LOCK」LEDが消灯します。

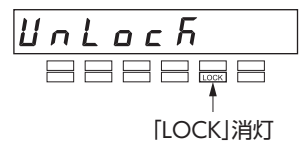

## <span id="page-41-0"></span>13.2 各部の名称と機能

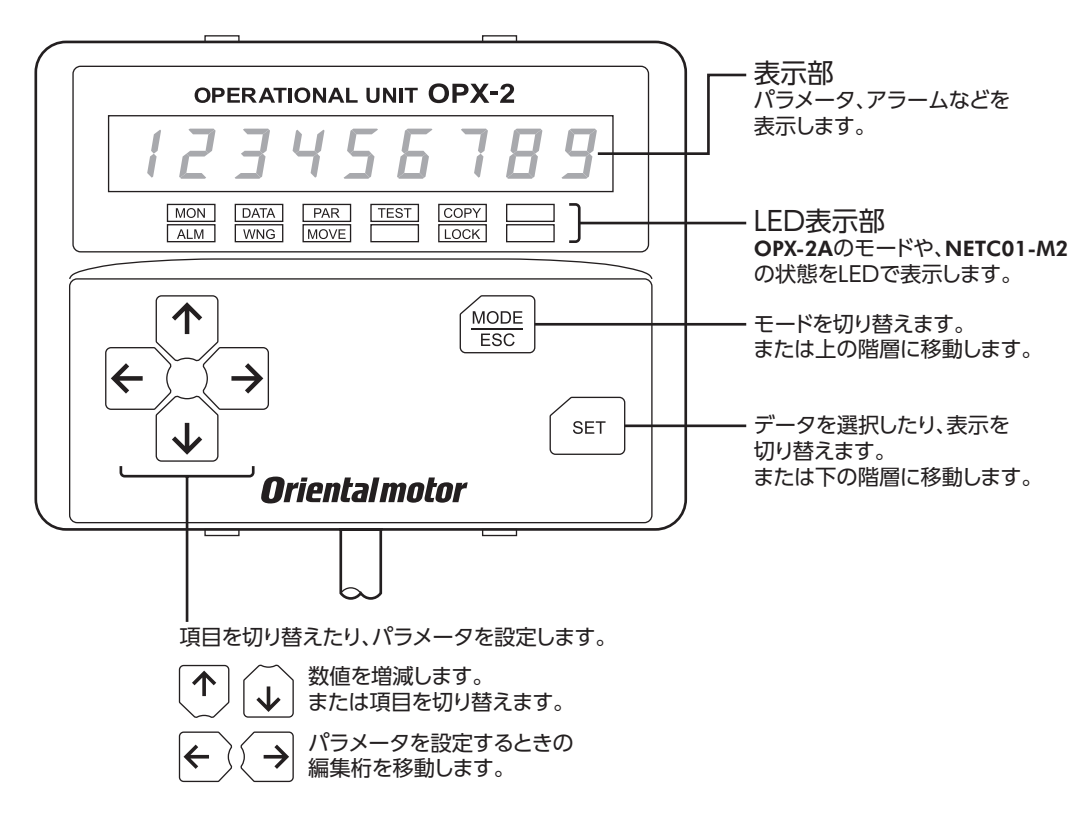

## 13.3 表記について

本文内でキーを説明するときは、【MODE】【SET】【←】【↓】【←】【→】の記号を使用しています。 また、表示部や LED表示部は、下図のように省略して表記しています。

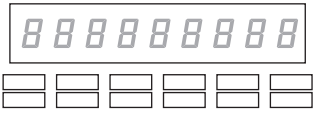

## 13.4 表示部の見方

表示部は7 セグメント LEDです。(アラビア数字の「5」とアルファベットの「S」は同じ表示です。)

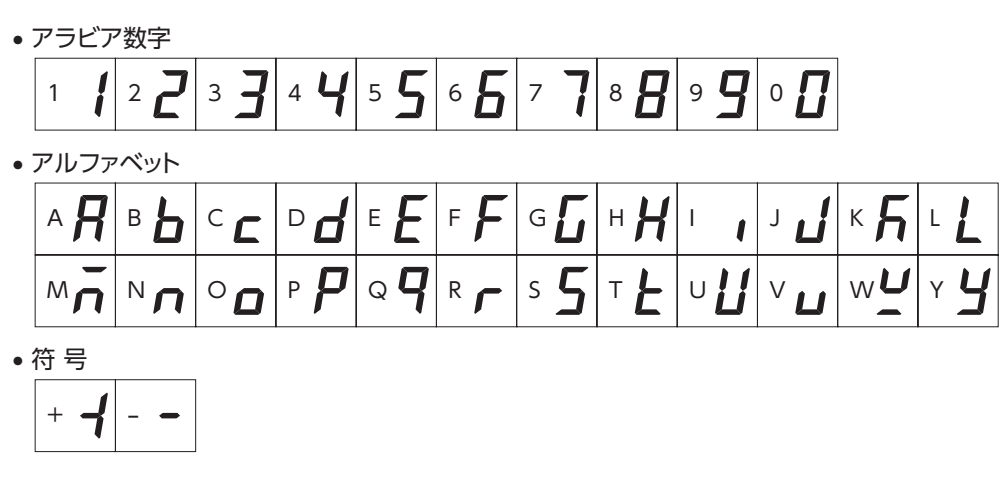

### <span id="page-42-0"></span>■ LED表示部の見方

モードが変わったり、アラームやワーニングが発生すると、LEDが点灯します。 また、編集ロック機能を有効にしているときも、LEDが点灯します。

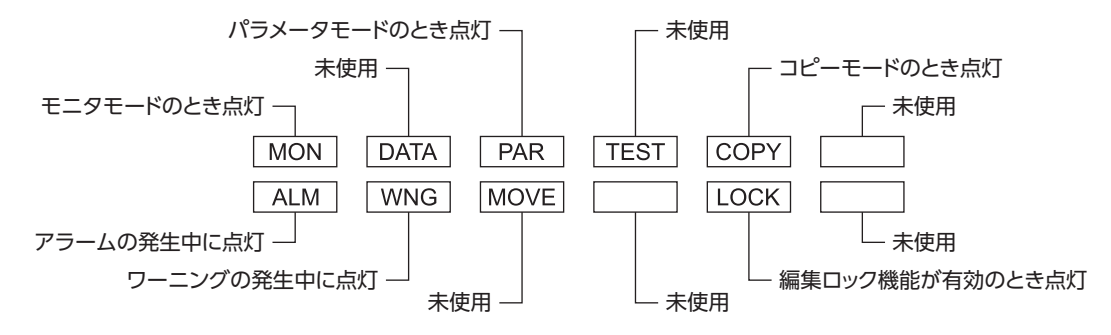

## 13.5 OPX-2Aのエラー表示

OPX-2Aに表示されるエラーの内容です。

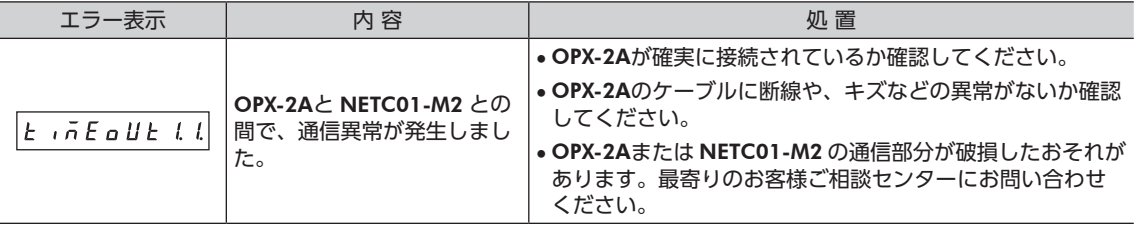

## <span id="page-43-0"></span>13.6 画面遷移

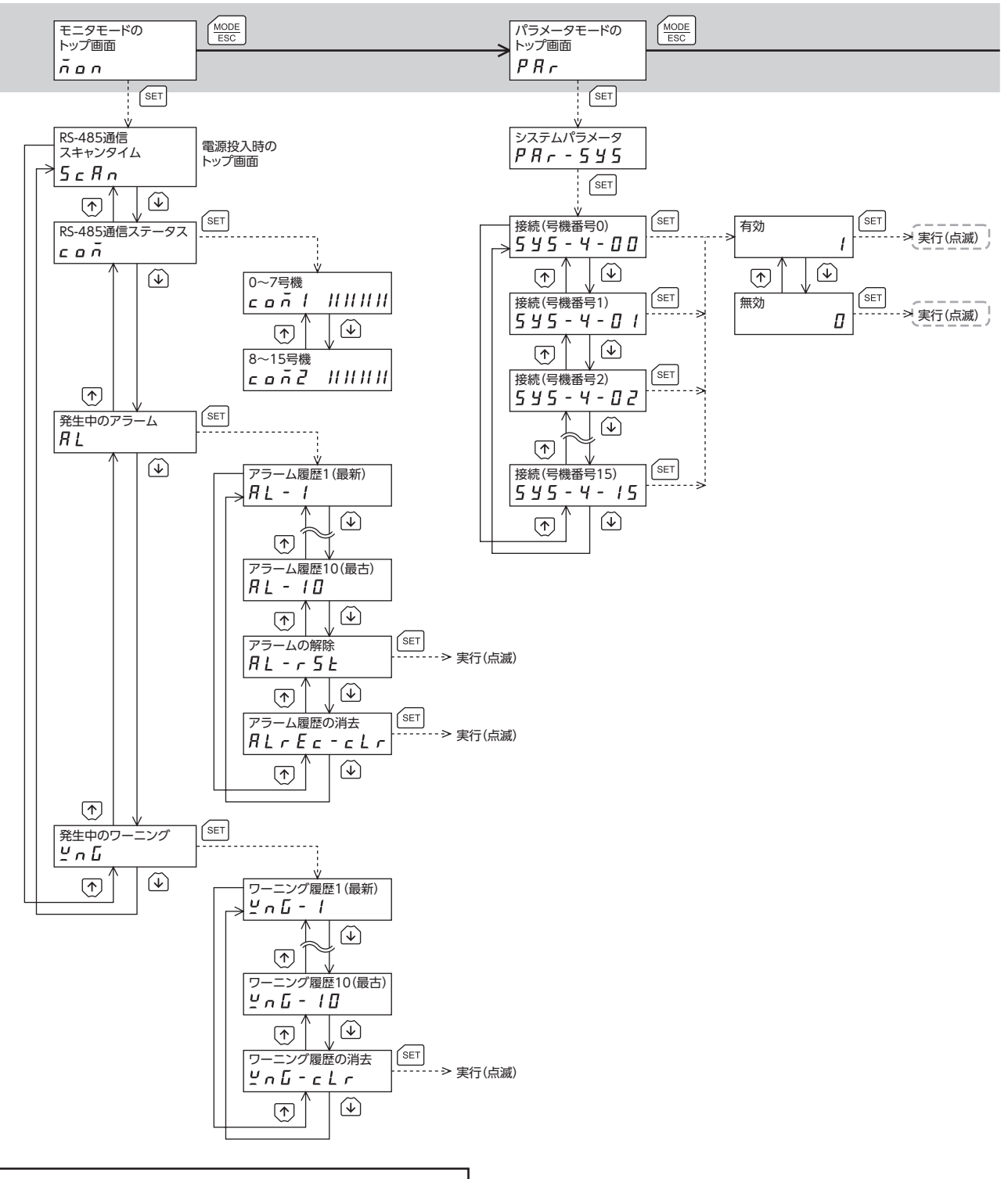

トップ画面から下の階層は、 (  $\frac{1}{\sqrt{2\pi}}\exp\frac{1}{\sqrt{2\pi}}$ 

- 重要 パラメータモードとコピーモードでは、MECHATROLINK-Ⅱ通信で NETC01-M2 のメモリ処理を行なって いるときに 【SET】キーを押しても、トップ画面から下の階層に移れず、「mEm-busy」が表示されます。必ず メモリ処理が終了してから、【SET】キーを押してください。
	- 編集ロック機能が有効になっている間は、次の制限があります。 ・パラメータモード、コピーモード:画面に表示されますが、操作はできません。 ・アラームとワーニング履歴の消去:画面に表示されません。

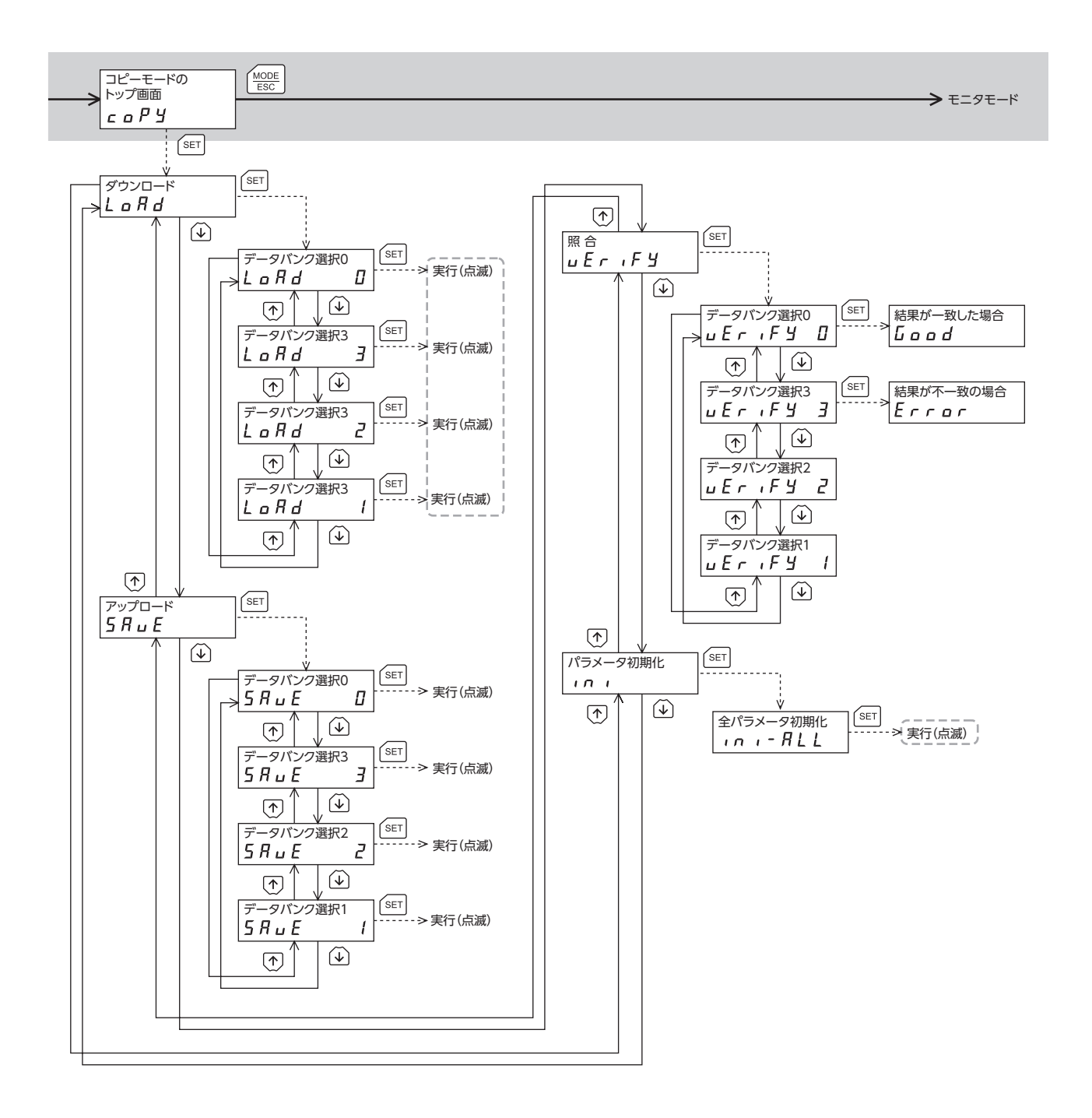

 $\sqrt{\text{serl}}}$ を押しても「mEm-bUSy」が表示されます。 -----は、MECHATROLINK-I通信で内部処理を行なっているときは実行できません。

## <span id="page-45-0"></span>13.7 モニタモード

## ■ モニタモードの概要

- 通信状態のモニタ 通信スキャンタイムや通信ステータスをモニタできます
- アラーム・ワーニングの確認と履歴の消去、アラームの解除
	- アラームやワーニングが発生した場合、アラームコードやワーニングコードが表示されるので、内容を確認できます。
	- 最新のものから順に、10 個のアラーム・ワーニング履歴を確認できます。
	- 発生中のアラームを解除できます。
	- アラーム・ワーニング履歴を消去できます。
- モニタ項目
- RS-485 通信スキャンタイム NETC01-M2 と接続製品との通信時間をリアルタイムでモニタできます(単位:ms)。
- RS-485 通信ステータス 接続製品の通信状態を確認できます。

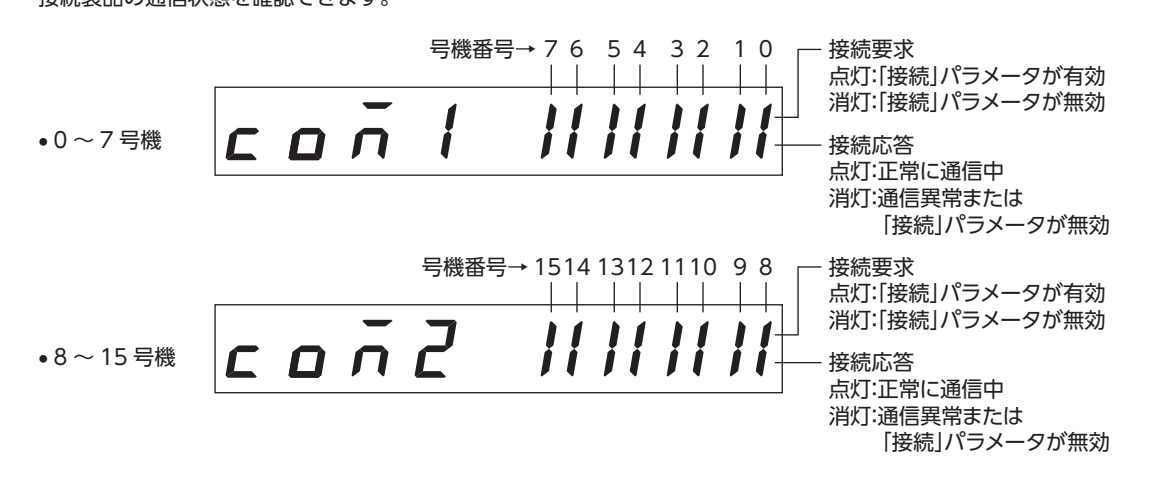

• 発生中のアラーム

アラームが発生すると、アラームコードが表示されます。また、アラーム履歴の確認と消去も実行できます。

アラームコード一覧

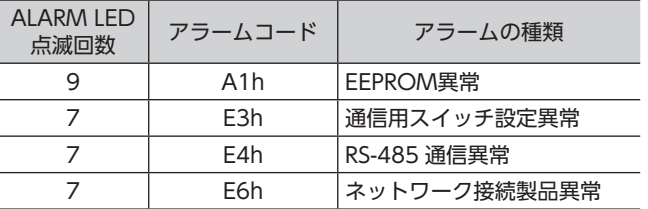

- 重要 アラーム履歴を消去している間(表示が点滅している間)は NETC01-M2 の電源を切らないでく ださい。データが破損するおそれがあります。
	- アラームが発生すると、NETC01-M2 と RS-485 通信対応製品間の通信が停止します。RS-485 通信対応製品のリモート I/O、パラメータコマンド、メンテナンスコマンド、およびモニタコ マンドは使用できなくなります。
	- アラームは電源を再投入して解除してください。

#### <span id="page-46-0"></span>• 発生中のワーニング

ワーニングが発生すると、ワーニングコードが表示されます。また、ワーニング履歴の確認と消去も実行できます。

ワーニングコード一覧

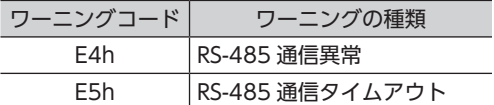

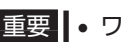

重要 • ワーニング履歴を消去している間(表示が点滅している間)は NETC01-M2 の電源を切らないで ください。データが破損するおそれがあります。

<span id="page-46-1"></span>• ワーニング履歴は、NETC01-M2 の電源を切っても自動で消去できます。

## 13.8 パラメータモード

パラメータは、設定を変更後、NETC01-M2 の電源を再投入した時点で有効になります。

## ■ アプリケーションパラメータ

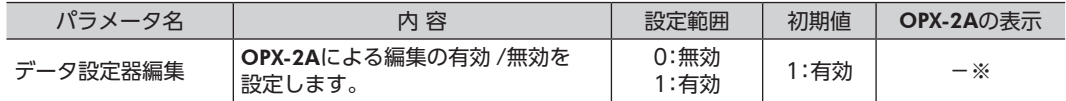

※ OPX-2Aでは、編集ロック機能の設定 /解除で変更できます。

#### ■ システムパラメータ

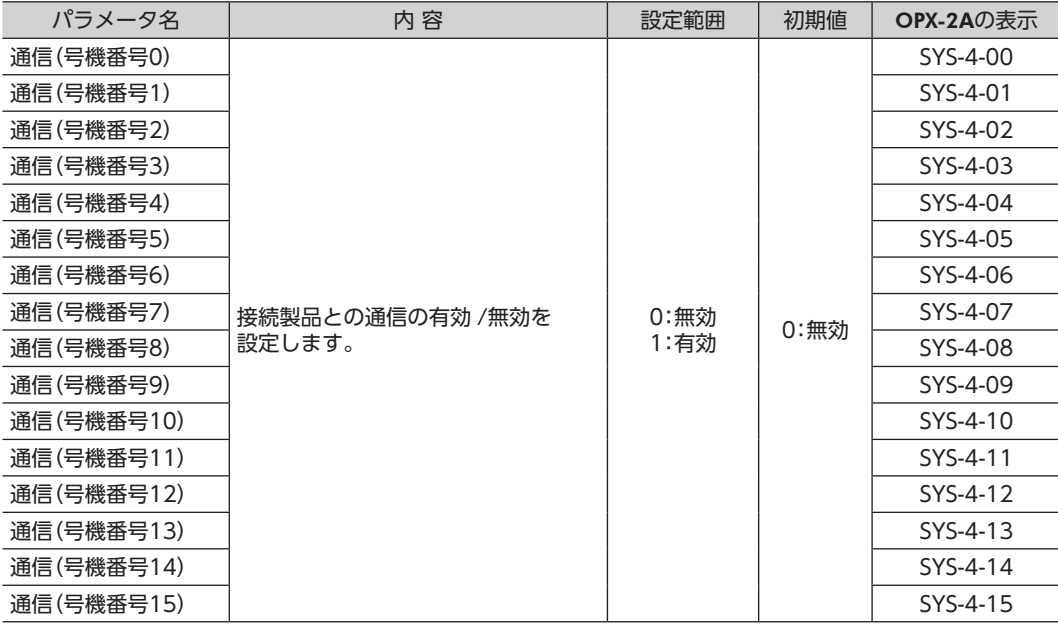

■重要 • 編集ロック機能(41ページ)で操作が制限されているときは、パラメータを編集できません。 • NVメモリの書き換え可能回数は、約10 万回です。

## <span id="page-47-0"></span>13.9 コピーモード

• ダウンロード

OPX-2Aに保存されているパラメータを NETC01-M2 にコピーします。ダウンロードに異常があったときは、 異常の内容が点滅表示されます。ダウンロードは実行 されず、ダウンロードのトップ画面に戻ります。 異常の表示については下表をご覧ください。

• アップロード

NETC01-M2 に保存されているパラメータを OPX-2A にコピーします。

• 照 合

OPX-2Aのパラメータと、NETC01-M2 のパラメータを照合します。 照合の結果、パラメータが一致しているときは「Good」、一致していないときは「Error」が表示されます。 照合に異常があったときは、異常の内容が点滅表示されます。照合は実行されず、照合のトップ画面に戻ります。 異常の表示については下表をご覧ください。

888888  $\cap$ 

 $\Box$ 

中

• パラメータの初期化

NETC01-M2 に保存されているパラメータを初期値に戻します。

● 編集ロック中に [SET] キーを押した場合

編集ロック中は、コピーモードのトップ画面から下の階層には移れません。 キーを押してもエラーになり、「LocK-Err」が表示されます。

```
L a c h - E r r
```
NETC01-M2のパラメータを OPX-2Aにアップロード

OPX-2Aのパラメータを NETC01-M2にダウンロード

必ず編集ロックを解除してから、【SET】キーを押してください。編集ロックの解除方法は[、41 ページを](#page-40-1)ご覧ください。

- ■重要 |• MECHATROLINK-Ⅱ通信で NETC01-M2 のメモリ処理を行なっているときに【SET】キーを押 しても、トップ画面から下の階層に移れず、「mEm-busy」が表示されます。必ずメモリ処理が 終了してから、 【SET】キーを押してください。
	- 変更したシステムパラメータは、電源を再投入した時点で有効になります。ダウンロードによっ てシステムパラメータが変更されたときは、NETC01-M2 の電源を再投入してください。
	- 処理中(表示が点滅している間)は NETC01-M2 の電源を切らないでください。データが破損す るおそれがあります。
- コピーモードの異常

ダウンロードや照合に異常があったときは、異常の内容が点滅表示されます。 このとき処理は実行されず、トップ画面に戻ります。

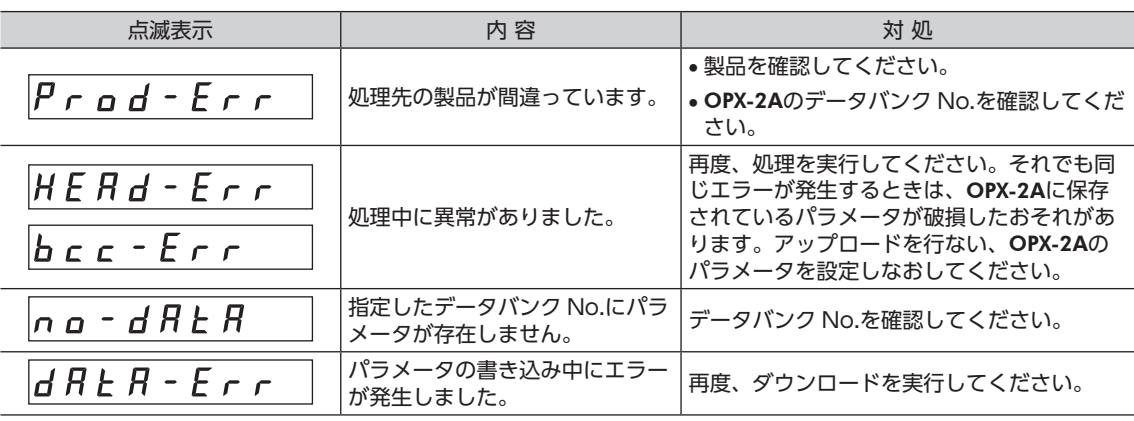

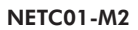

## <span id="page-48-0"></span>14 オプション(別売)

#### ■ データ設定器

NETC01-M2 のパラメータを簡単に設定できるほか、通信時間のモニタとしてもお使いいただけます。 品 名:OPX-2A

### ■ データ設定ソフト用通信ケーブル

データ設定ソフト MEXE02 をインストールしたパソコンと NETC01-M2 を接続するときは、必ずお買い求めください。 PCインターフェースケーブルと USBケーブルの2 本1 組です。パソコンとの接続は USBになります。

品 名:CC05IF-USB(5 m)

MEXE02 は WEBサイトからダウンロードできます。また、CD-ROMでの配布も行なっています。 詳しくは WEBサイトからのご請求、またはお近くの支店、営業所にお問い合わせください。

### ■ RS-485 通信ケーブル

RS-485 通信対応製品を接続できます。

品 名: **CC001-RS4** (0.1 m) CC002-RS4(0.25 m)

- このマニュアルの一部または全部を無断で転載、複製することは、禁止されています。 損傷や紛失などにより、マニュアルが必要なときは、最寄りの支店または営業所に請求してください。
- マニュアルに記載されている情報、回路、機器、および装置の利用に関して産業財産権上の問題が生じても、当社は一切の責任を負 いません。
- 製品の性能、仕様および外観は改良のため予告なく変更することがありますのでご了承ください。
- マニュアルには正確な情報を記載するよう努めていますが、万一ご不審な点や誤り、記載もれなどにお気づきの点がありましたら、 最寄りのお客様ご相談センターまでご連絡ください。
- Orientalmotor は、日本その他の国におけるオリエンタルモーター株式会社の登録商標または商標です。 MECHATROLINKは MECHATROLINK協会の登録商標です。 その他の製品名、会社名は各社の登録商標または商標です。このマニュアルに記載の他社製品名は推奨を目的としたもので、それら の製品の性能を保証するものではありません。オリエンタルモーター株式会社は、他社製品の性能につきましては一切の責任を負い ません。

© Copyright ORIENTAL MOTOR CO., LTD. 2012

2022 年7 月制作

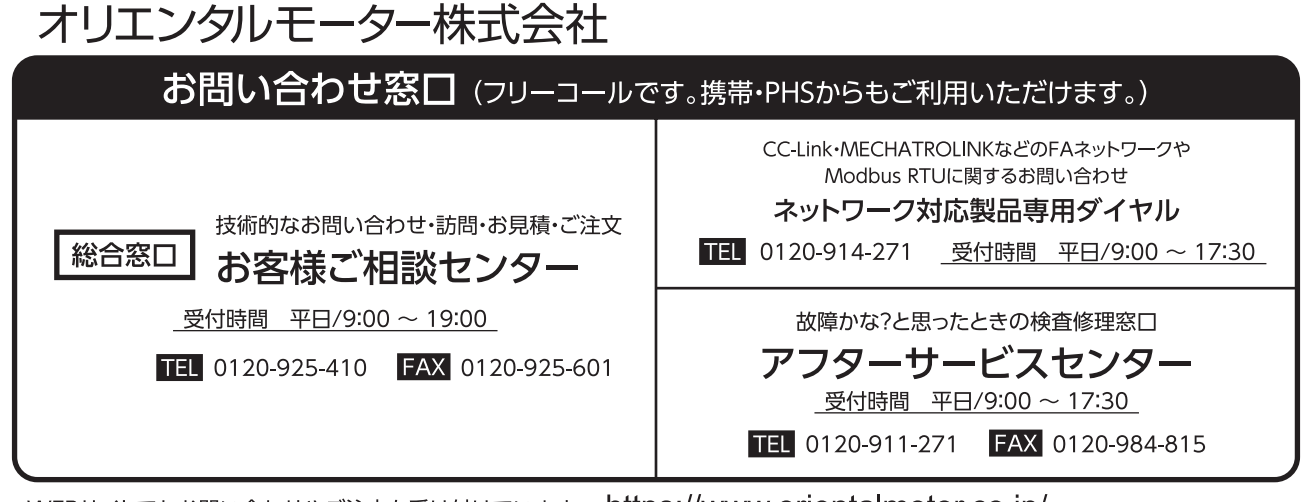

WEBサイトでもお問い合わせやご注文を受け付けています。https://www.orientalmotor.co.jp/